# XPS 13 **維修手冊**

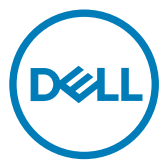

**電腦型號:** XPS 9360 **管制型號:** P54G **管制類型:** P54G002

## **註、警示與警告**

**註: 「註」表示可以幫助您更有效地使用產品的重要資訊。**

**警示: 「警示」表示有可能會損壞硬體或導致資料遺失,並告訴您如何避 免發生此類問題。**

**警告: 「警告」表示有可能會導致財產損失、人身傷害甚至死亡。**

**©** 2017-2019 Dell Inc. **或其子公司。版權所有,翻印必究。**Dell、EMC 與其他商標均為 Dell Inc.或其子公司的商標。其他商標可能為其各自擁有者的商標。

2019 - 05

修正版 A02

目錄

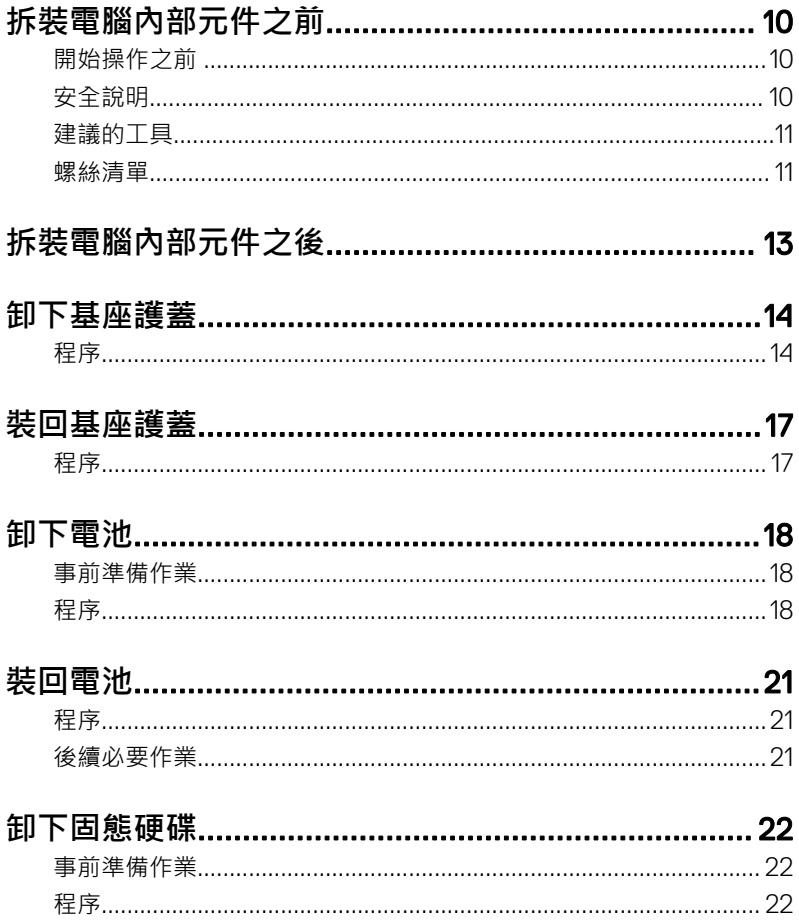

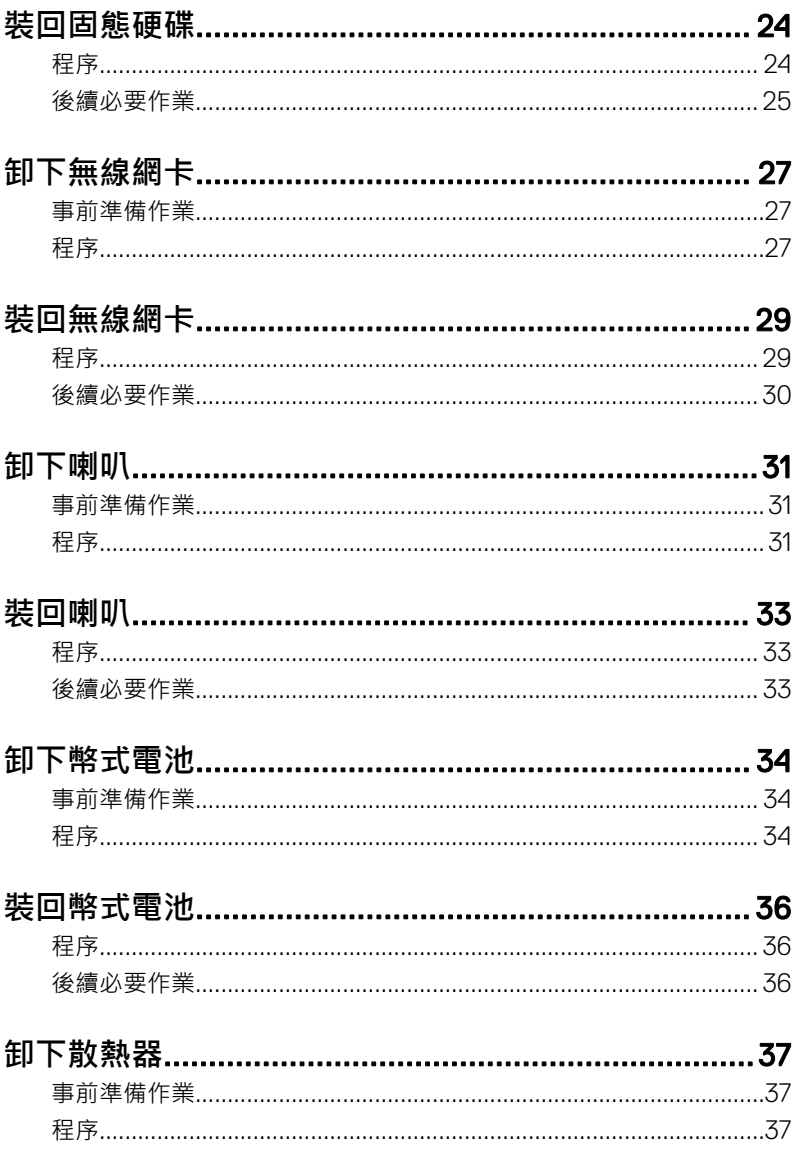

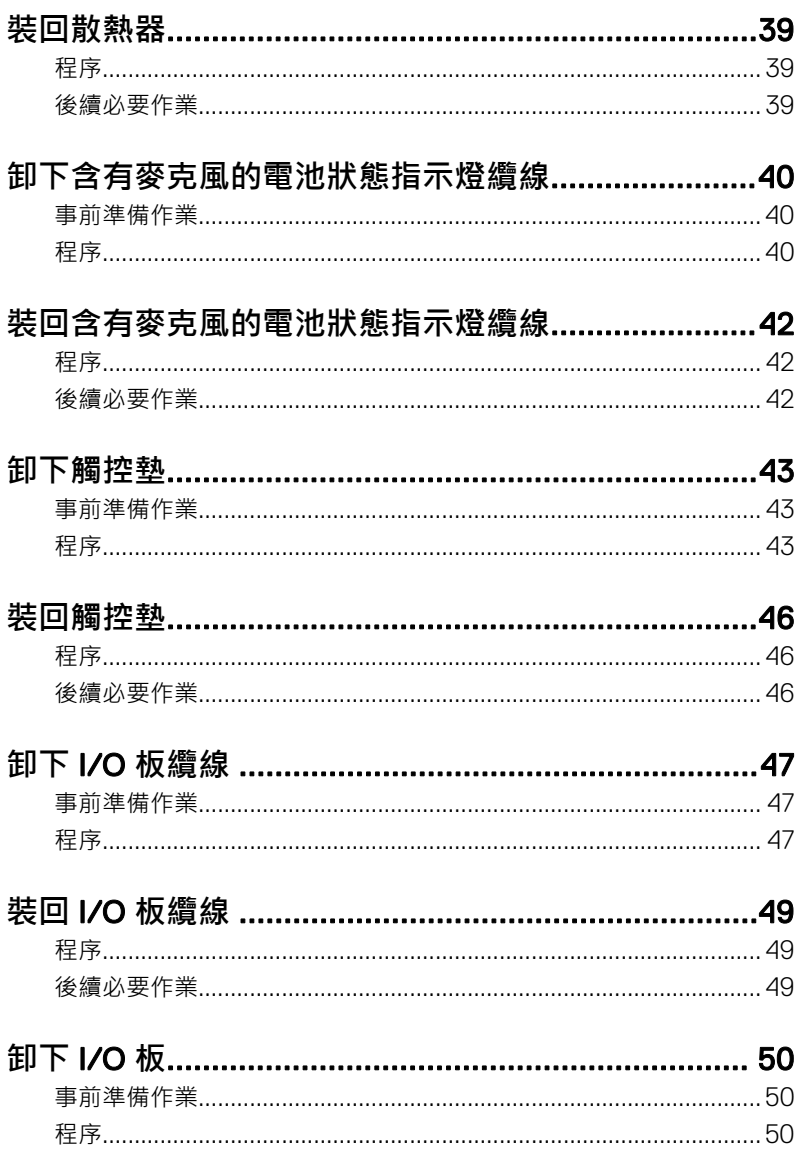

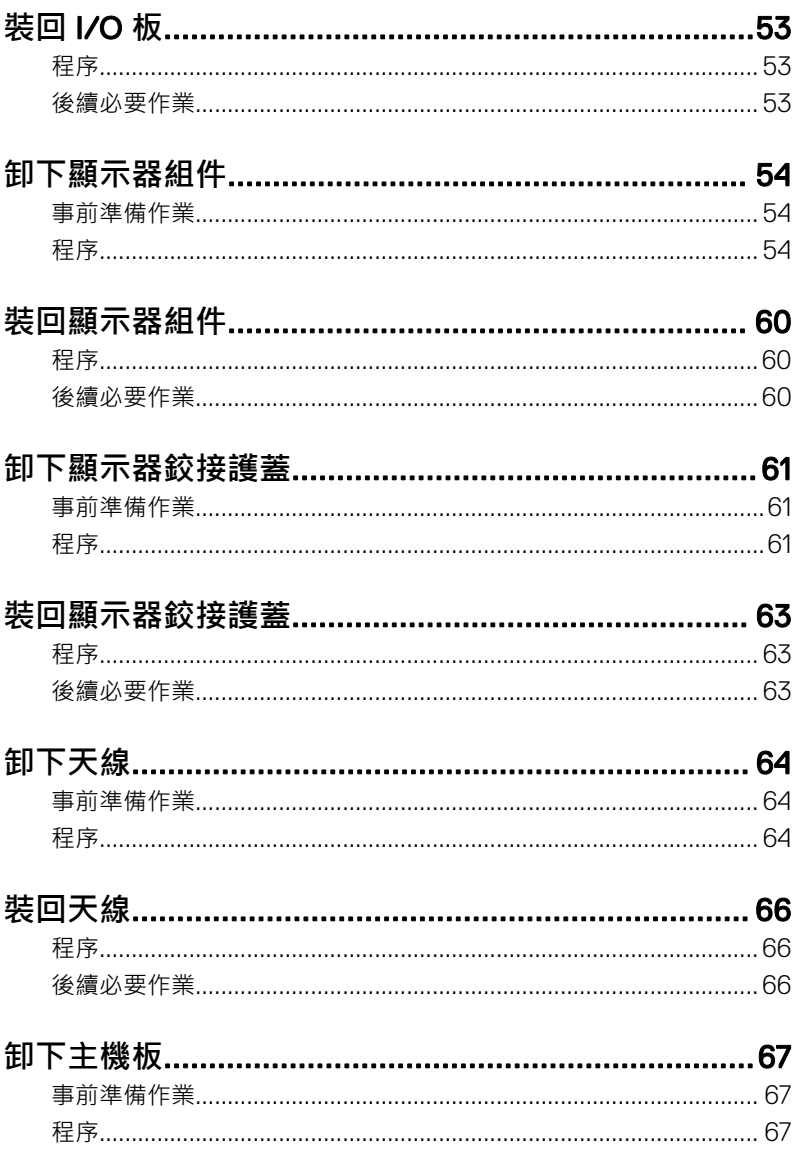

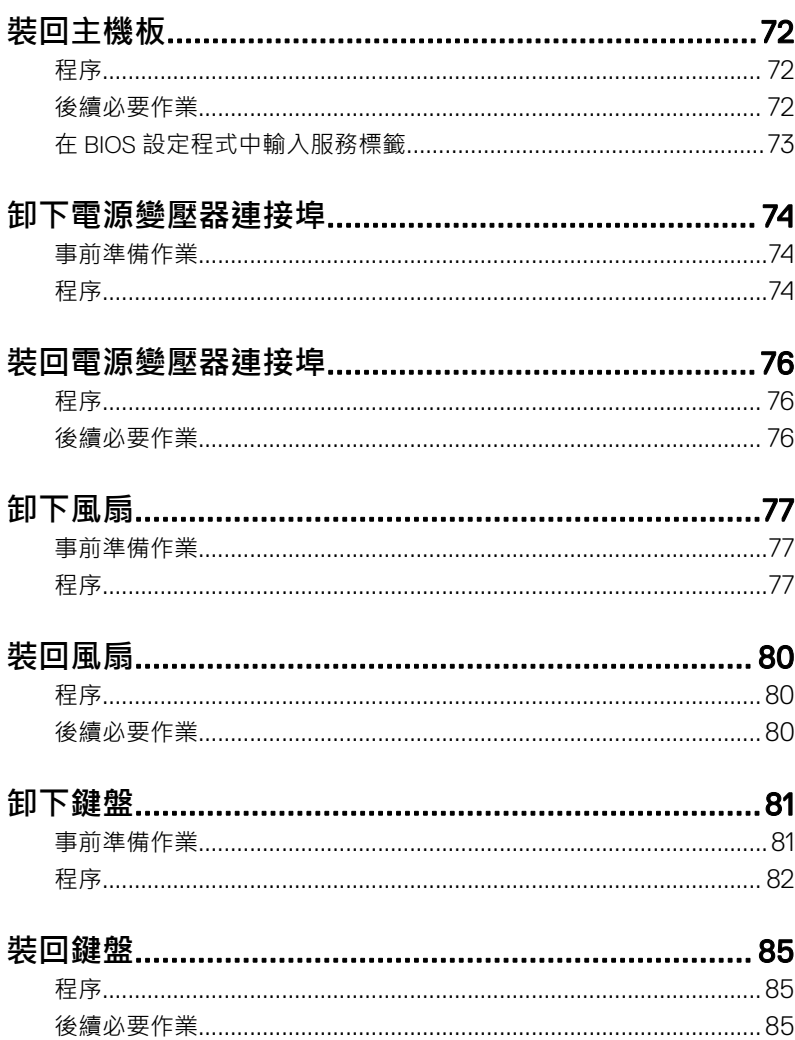

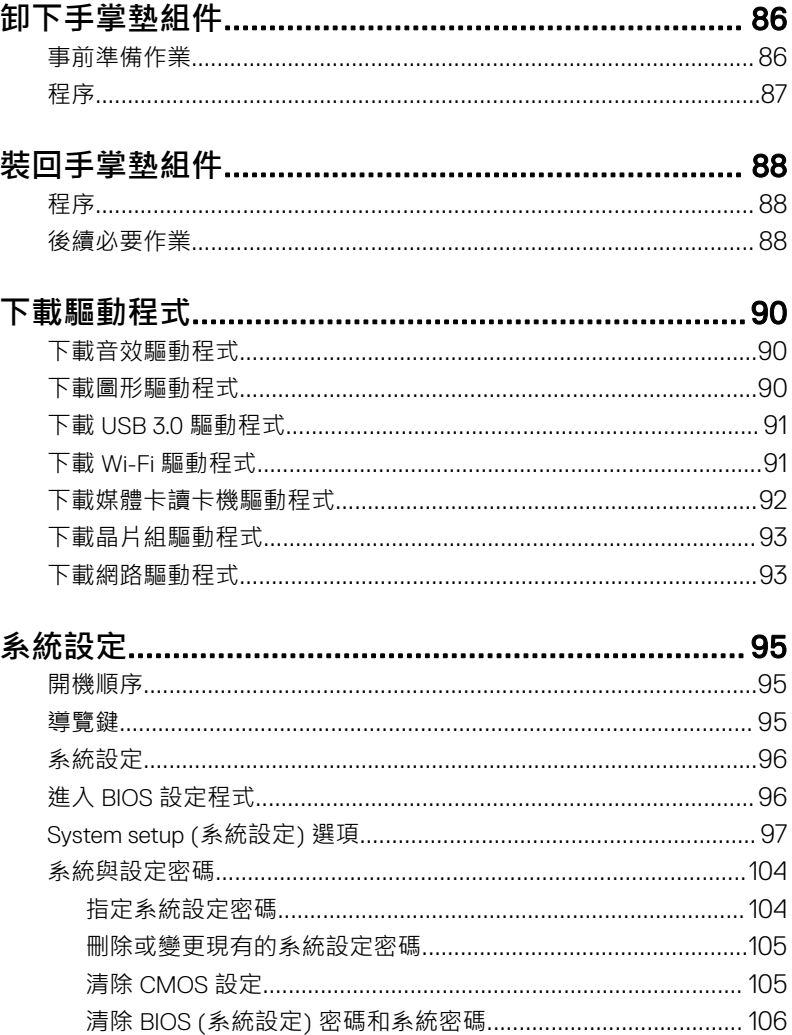

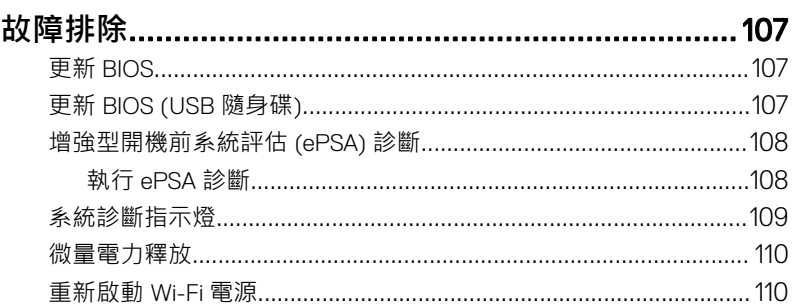

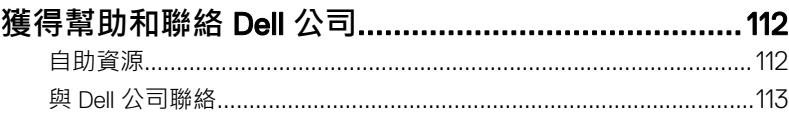

# <span id="page-9-0"></span>**拆裝電腦內部元件之前**

**註: 根據您所訂購的組態而定,本文件中的圖片可能和您的電腦不同。**

## **開始操作之前**

- 1 儲存並關閉所有開啟的檔案,結束所有開啟的應用程式。
- 2 關閉電腦。按ㄧ下**開始 → 電源 → 關閉**。
	- **註: 如果您使用了其他作業系統,請參閱您作業系統的說明文件,以獲 得關機說明。**
- 3 從電源插座上拔下電腦和所有連接裝置的電源線。
- 4 從電腦上拔下所有連接的網路裝置和週邊設備‧例如鍵盤、滑鼠、顯示器。
- 5 從電腦取出任何媒體卡和光碟片 (如果有的話)。

## **安全說明**

請遵守以下安全規範,以避免電腦受到潛在的損壞,並確保您的人身安全。

**警告: 拆裝電腦內部元件之前,請先閱讀電腦隨附的安全資訊。如需更多有** ΛN. **關安全性的資訊最佳實務,請參閱** Regulatory Compliance (**法規遵循**) **首頁** [www.dell.com/regulatory\\_compliance](https://www.dell.com/regulatory_compliance)**。**

- Æ.
	- **警告: 打開電腦護蓋或面板之前,請先斷開所有電源。拆裝電腦內部元件之 後,請先裝回所有護蓋、面板和螺絲,然後再連接電源插座。**

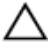

**警示: 為避免損壞電腦,請確保工作表面平整乾淨。**

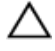

警示: 為避免損壞元件和插卡, 請握住元件和插卡的邊緣, 並避免碰觸插腳 **和觸點。**

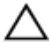

**警示: 您只能在** Dell **技術援助團隊的授權或指導之下執行故障排除和維修。 由未經** Dell **授權的維修造成的損壞不在保固範圍之內。請參閱產品隨附或 在** [www.dell.com/regulatory\\_compliance](https://www.dell.com/regulatory_compliance) **上的安全說明。**

<span id="page-10-0"></span>**警示: 在觸摸電腦內部的任何元件之前,請觸摸未上漆的金屬表面** (**例如電 腦背面的金屬**)**,以確保接地並導去您身上的靜電。作業過程中,應經常觸 摸未上漆的金屬表面,以導去可能損壞內部元件的靜電。**

◯ 警示: 拔下纜線時,請拔出其連接器或拉式彈片,而不要拉扯纜線。某些纜 線的連接器帶有鎖定彈片或指旋螺絲 ; 在拔下此類纜線之前 · 您必須先鬆開 鎖定彈片或指旋螺絲。在拔下纜線時,連接器的兩側應同時退出,以避免弄 **彎連接器插腳。連接纜線時,請確保連接器與連接埠的朝向正確並且對齊。**

**警示: 按下媒體卡讀取器中安裝的所有插卡,並從中退出插卡。**

## **建議的工具**

本文件中的程序可能需要以下工具:

- 十字槽螺絲起子
- Torx #5 (T5) 螺絲起子
- 塑膠拆殼棒

### **螺絲清單**

下表提供的清單列出用於固定不同元件的螺絲。

#### **表** 1. **螺絲清單**

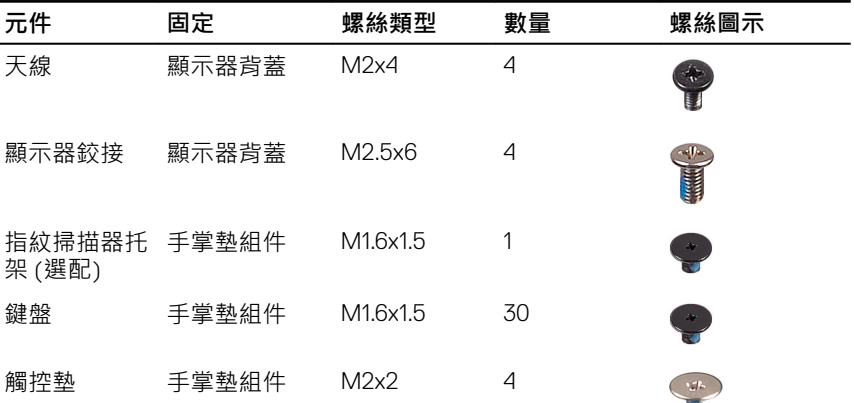

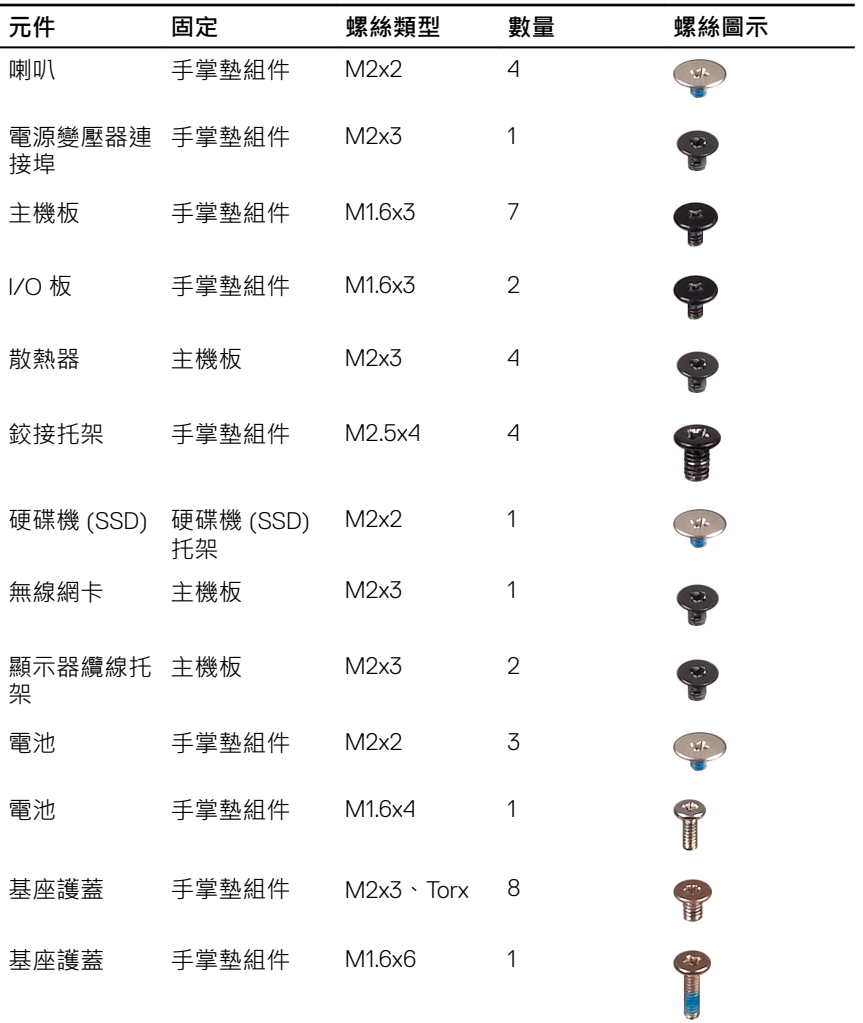

# <span id="page-12-0"></span>**拆裝電腦內部元件之後**

### **警示: 電腦內部如有遺留任何螺絲可能會造成嚴重電腦受損。**

- 1 裝回所有螺絲,確定沒有任何遺漏的螺絲留在電腦內。
- 2 先連接您卸下的所有外接式裝置、週邊設備或纜線,然後再使用電腦。
- 3 先裝回您卸下的所有媒體卡、光碟或任何其他零件,然後再使用電腦。
- 4 將電腦和所有連接裝置連接至電源插座。
- 5 開啟您的電腦。

## <span id="page-13-0"></span>**卸下基座護蓋**

△△ 警告: [拆裝](#page-9-0)電腦內部元件之前,請先閱讀電腦隨附的安全資訊,並按照<u>拆裝</u> **[電腦內部元件之前](#page-9-0)中的步驟進行操作。拆裝電腦內部元件之後,請按[照拆裝](#page-12-0) [電腦內部元件之後](#page-12-0)中的指示進行操作。如需更多有關安全性的資訊最佳實 務,請參閱** Regulatory Compliance (**法規遵循**) **首頁** [www.dell.com/](https://www.dell.com/regulatory_compliance) [regulatory\\_compliance](https://www.dell.com/regulatory_compliance)**。**

### **程序**

- 1 用指尖打開系統徽章。
- 2 卸下將基座護蓋固定至手掌墊組件的螺絲 (M1.6x6)。

3 卸下將基座護蓋固定至手掌墊組件的八顆螺絲 (M2x3、Torx)。

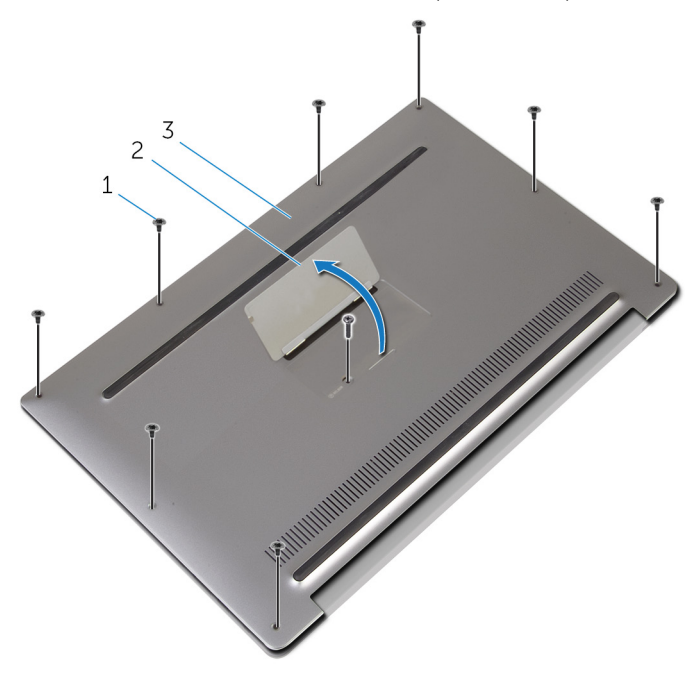

#### **圖** 1. **卸下基座護蓋**

- 1 螺絲 (9) 2 系統徽章
- 3 基座護蓋
- 4 從電腦後面開始,以塑膠拆殼棒將基座護蓋翹起。

將基座護蓋從手掌墊組件中取出。

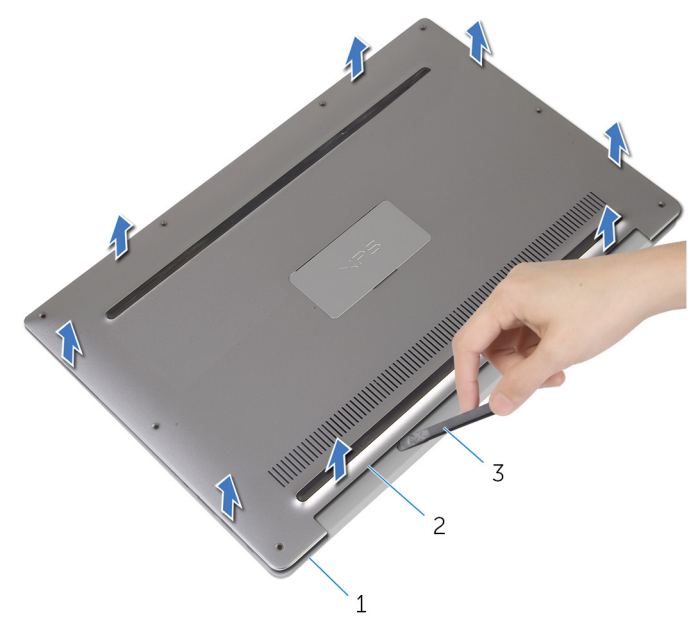

#### **圖** 2. **卸下基座護蓋**

- 手掌墊組件 2 基座護蓋
	-

塑膠拆殼棒

## <span id="page-16-0"></span>**裝回基座護蓋**

警告: [拆裝](#page-9-0)電腦內部元件之前, 請先閱讀電腦隨附的安全資訊, 並按照拆裝 ∧ **[電腦內部元件之前](#page-9-0)中的步驟進行操作。拆裝電腦內部元件之後,請按[照拆裝](#page-12-0) [電腦內部元件之後](#page-12-0)中的指示進行操作。如需更多有關安全性的資訊最佳實 務,請參閱** Regulatory Compliance (**法規遵循**) **首頁** [www.dell.com/](https://www.dell.com/regulatory_compliance) [regulatory\\_compliance](https://www.dell.com/regulatory_compliance)**。**

## **程序**

- 1 將基座護蓋上的螺絲孔與手掌墊組件上的螺絲孔對齊,將基座護蓋卡入定 位。
- 2 用指尖打開系統徽章。
- 3 裝回將基座護蓋固定至手掌墊組件的螺絲 (M1.6x4)。
- 4 裝回將基座護蓋固定至手掌墊組件的八顆螺絲 (M2x3、Torx)。

## <span id="page-17-0"></span>**卸下電池**

△△ 警告: [拆裝](#page-9-0)電腦內部元件之前,請先閱讀電腦隨附的安全資訊,並按照<u>拆裝</u> **[電腦內部元件之前](#page-9-0)中的步驟進行操作。拆裝電腦內部元件之後,請按[照拆裝](#page-12-0) [電腦內部元件之後](#page-12-0)中的指示進行操作。如需更多有關安全性的資訊最佳實 務,請參閱** Regulatory Compliance (**法規遵循**) **首頁** [www.dell.com/](https://www.dell.com/regulatory_compliance) [regulatory\\_compliance](https://www.dell.com/regulatory_compliance)**。**

## **事前準備作業**

卸下[基座護蓋。](#page-13-0)

**程序**

1 從主機板上拔下電池纜線。

2 將電池上固定喇叭纜線的膠帶撕下。

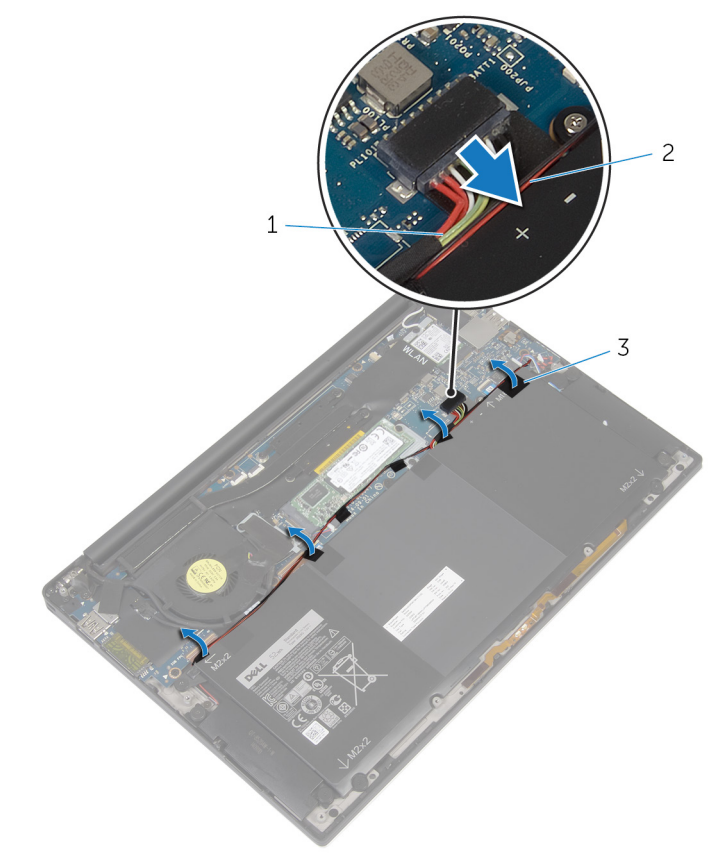

#### **圖** 3. **卸下電池**

- 1 電池纜線 2 喇叭纜線
	-

- 3 膠帶 (6 段)
- 3 卸下將電池固定至手掌墊組件的螺絲 (M1.6x4) ·
- 4 卸下將電池固定至手掌墊組件的三顆螺絲 (M2x2)。

5 將電池自手掌墊組件中取出。

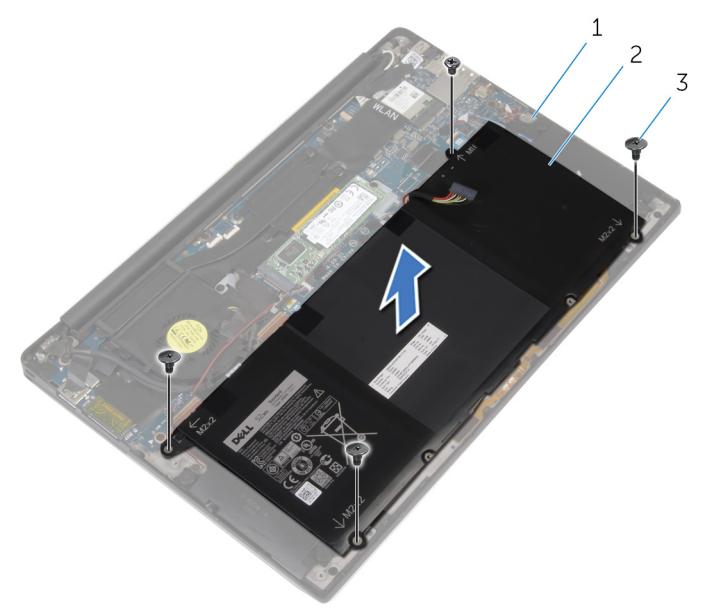

#### **圖** 4. **卸下電池**

- 1 手掌墊組件 2 電池
- 3 螺絲 (4)
- 6 將電腦翻轉,打開顯示器,然後壓下電源按鈕約 5 秒以導去電腦上的剩餘電 量。

# <span id="page-20-0"></span>**裝回電池**

警告: [拆裝](#page-9-0)電腦內部元件之前, 請先閱讀電腦隨附的安全資訊, 並按照拆裝 A. **[電腦內部元件之前](#page-9-0)中的步驟進行操作。拆裝電腦內部元件之後,請按[照拆裝](#page-12-0) [電腦內部元件之後](#page-12-0)中的指示進行操作。如需更多有關安全性的資訊最佳實 務,請參閱** Regulatory Compliance (**法規遵循**) **首頁** [www.dell.com/](https://www.dell.com/regulatory_compliance) [regulatory\\_compliance](https://www.dell.com/regulatory_compliance)**。**

## **程序**

- 1 將電池上的螺絲孔與手掌墊組件上的螺絲孔對齊。
- 2 裝回將電池固定至手掌墊組件的三顆螺絲 (M2x3)。
- 3 裝回將電池固定至手掌墊組件的螺絲 (M1.6x4)。
- 4 將電池纜線連接至主機板。

## **後續必要作業**

裝[回基座護蓋](#page-16-0)。

## <span id="page-21-0"></span>**卸下固態硬碟**

警告: [拆裝](#page-9-0)電腦內部元件之前, 請先閱讀電腦隨附的安全資訊, 並按照拆裝 ΛN, **[電腦內部元件之前](#page-9-0)中的步驟進行操作。拆裝電腦內部元件之後,請按[照拆裝](#page-12-0) [電腦內部元件之後](#page-12-0)中的指示進行操作。如需更多有關安全性的資訊最佳實 務,請參閱** Regulatory Compliance (**法規遵循**) **首頁** [www.dell.com/](https://www.dell.com/regulatory_compliance) [regulatory\\_compliance](https://www.dell.com/regulatory_compliance)**。**

**警示: 固態硬碟極易損壞。持拿固態硬碟時,請務必小心。**

警示: 為避免遺失資料, 請勿在電腦處於睡眠狀態或開機時卸下固態硬碟。

## **事前準備作業**

- 1 卸下[基座護蓋。](#page-13-0)
- 2 卸下[電池。](#page-17-0)

### **程序**

1 卸下將固態硬碟固定在主機板上的螺絲 (M2x2)。

2 推動固態硬碟,將其從固態硬碟插槽卸下。

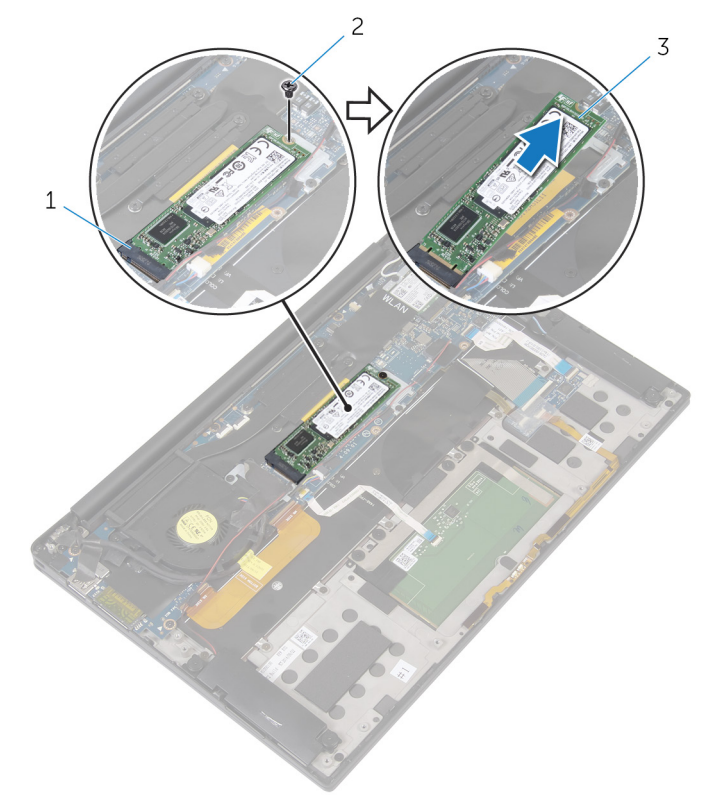

#### **圖** 5. **卸下固態硬碟**

1 固態硬碟插槽 2 螺絲

3 固態硬碟

# <span id="page-23-0"></span>**裝回固態硬碟**

警告: [拆裝](#page-9-0)電腦內部元件之前, 請先閱讀電腦隨附的安全資訊, 並按照拆裝 ∧ **[電腦內部元件之前](#page-9-0)中的步驟進行操作。拆裝電腦內部元件之後,請按[照拆裝](#page-12-0) [電腦內部元件之後](#page-12-0)中的指示進行操作。如需更多有關安全性的資訊最佳實 務,請參閱** Regulatory Compliance (**法規遵循**) **首頁** [www.dell.com/](https://www.dell.com/regulatory_compliance) [regulatory\\_compliance](https://www.dell.com/regulatory_compliance)**。**

**警示: 固態硬碟極易損壞。持拿固態硬碟時,請務必小心。**

### **程序**

- 1 將固態硬碟上的槽口與固態硬碟插槽上的彈片對齊。
- 2 將固態硬碟依照角度將其推入固態硬碟插槽中。

<span id="page-24-0"></span>3 將固態硬碟的另一端壓下,再將主機板上用於固定固態硬碟的的螺絲 (M2x2) 裝回。

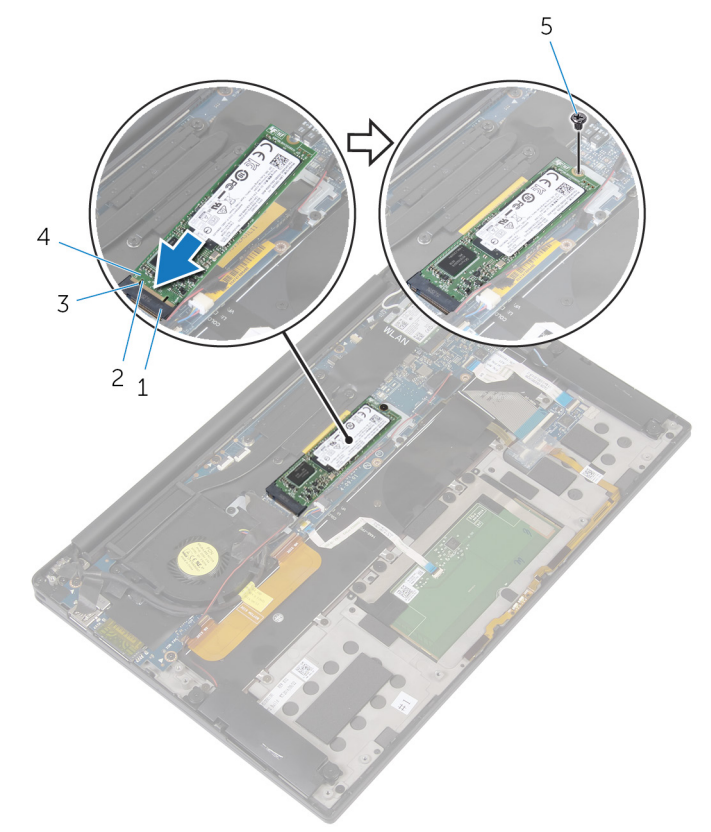

#### **圖** 6. **裝回固態硬碟**

- 1 固態硬碟插槽 2 彈片
- 3 槽口 4 固態硬碟
- 5 螺絲
- **後續必要作業**
- 1 裝回<mark>電池</mark>。

### 2 裝回<u>[基座護蓋](#page-16-0)</u>。

## <span id="page-26-0"></span>**卸下無線網卡**

◯ 警告: [拆裝](#page-9-0)電腦內部元件之前,請先閱讀電腦隨附的安全資訊,並按照<u>拆裝</u> **[電腦內部元件之前](#page-9-0)中的步驟進行操作。拆裝電腦內部元件之後,請按[照拆裝](#page-12-0) [電腦內部元件之後](#page-12-0)中的指示進行操作。如需更多有關安全性的資訊最佳實 務,請參閱** Regulatory Compliance (**法規遵循**) **首頁** [www.dell.com/](https://www.dell.com/regulatory_compliance) [regulatory\\_compliance](https://www.dell.com/regulatory_compliance)**。**

### **事前準備作業**

- 1 卸下[基座護蓋。](#page-13-0)
- 2 卸下[電池。](#page-17-0)

**程序**

- 1 卸下將無線網卡托架和無線網卡固定至主機板的螺絲 (M2x3)。
- 2 將無線網卡自無線網卡托架上取出。
- 3 從無線網卡拔下天線纜線。

將無線網卡從無線網卡插槽推出卸下。

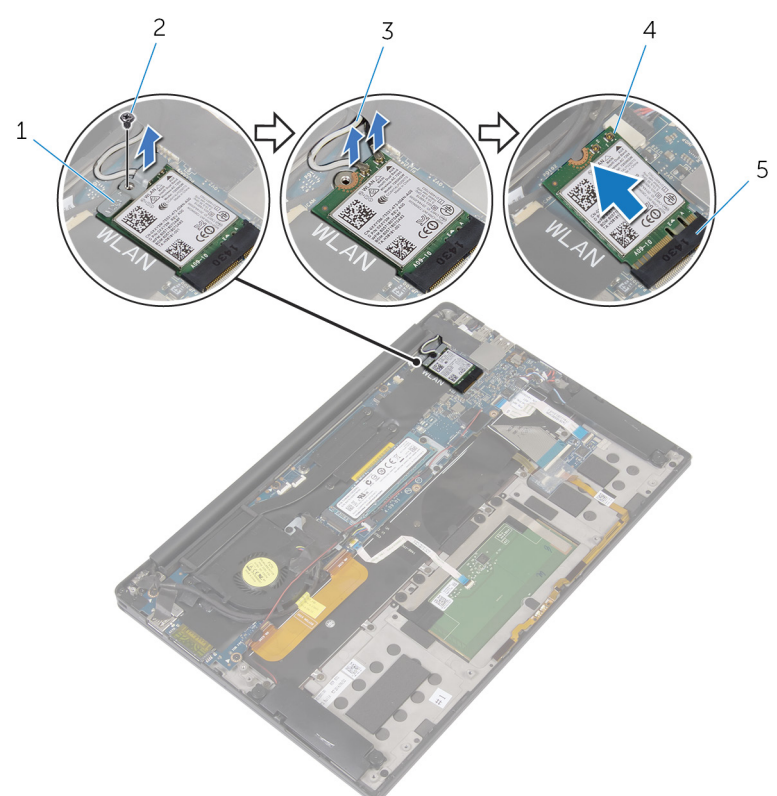

### **圖** 7. **卸下無線網卡**

- 無線網卡托架 2 螺絲
- 3 天線纜線 (2 條) 4 無線網卡
- 無線網卡插槽

## <span id="page-28-0"></span>**裝回無線網卡**

警告: [拆裝](#page-9-0)電腦內部元件之前, 請先閱讀電腦隨附的安全資訊, 並按照<mark>拆裝</mark> ∧ **[電腦內部元件之前](#page-9-0)中的步驟進行操作。拆裝電腦內部元件之後,請按[照拆裝](#page-12-0) [電腦內部元件之後](#page-12-0)中的指示進行操作。如需更多有關安全性的資訊最佳實 務,請參閱** Regulatory Compliance (**法規遵循**) **首頁** [www.dell.com/](https://www.dell.com/regulatory_compliance) [regulatory\\_compliance](https://www.dell.com/regulatory_compliance)**。**

### **程序**

1 將無線網卡上的槽口與無線網卡插槽上的彈片對齊。

**警示: 為避免無線網卡之損壞,請切勿將纜線置於無線網卡下。**

- 2 將無線網卡依照角度將其推入無線網卡插槽中。
- 3 將天線纜線連接至無線網卡。 下表針對電腦支援的無線網卡提供天線纜線顏色配置。 **表** 2. **天線纜線顏色配置**

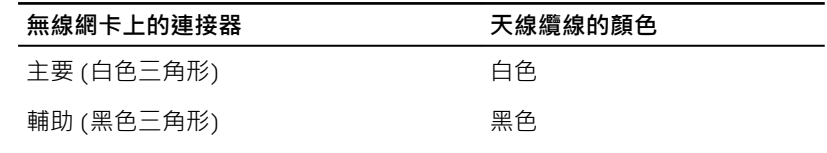

- 4 向下按壓無線網卡的另一端。
- 5 將無線網卡置於無線網卡托架上。

<span id="page-29-0"></span>6 將主機板上固定無線網卡托架的螺絲 (M2x3) 裝回。

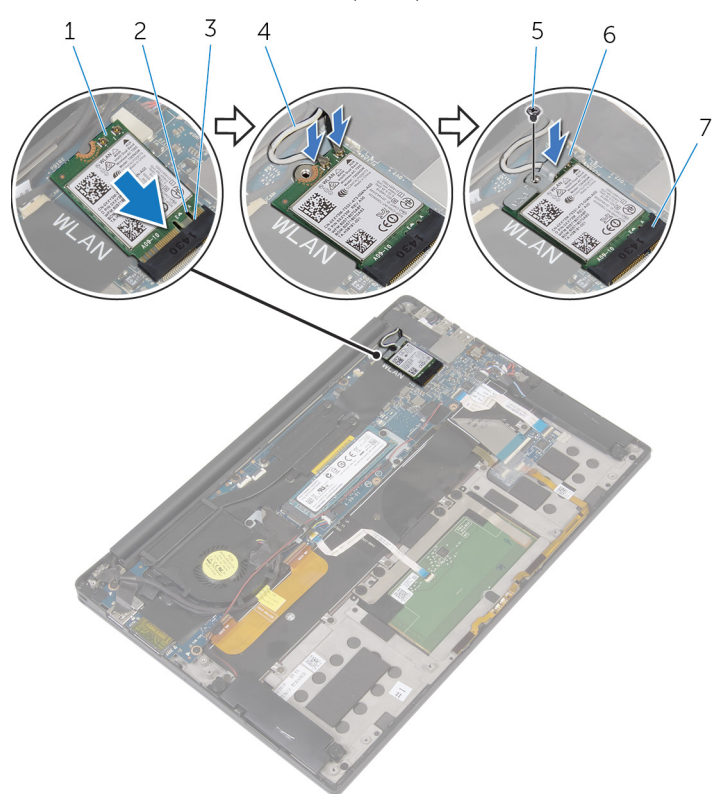

#### **圖** 8. **裝回無線網卡**

- 1 無線網卡 2 槽口
- 
- 
- 7 無線網卡插槽

## **後續必要作業**

- 1 裝回<mark>電池</mark>。
- 2 裝回[基座護蓋。](#page-16-0)
- 
- 3 彈片 4 天線纜線 (2 條)
- 5 螺絲 6 無線網卡托架

# <span id="page-30-0"></span>**卸下喇叭**

◯ 警告: [拆裝](#page-9-0)電腦內部元件之前,請先閱讀電腦隨附的安全資訊,並按照<u>拆裝</u> **[電腦內部元件之前](#page-9-0)中的步驟進行操作。拆裝電腦內部元件之後,請按[照拆裝](#page-12-0) [電腦內部元件之後](#page-12-0)中的指示進行操作。如需更多有關安全性的資訊最佳實 務,請參閱** Regulatory Compliance (**法規遵循**) **首頁** [www.dell.com/](https://www.dell.com/regulatory_compliance) [regulatory\\_compliance](https://www.dell.com/regulatory_compliance)**。**

## **事前準備作業**

- 1 卸下[基座護蓋。](#page-13-0)
- 2 卸下[電池。](#page-17-0)

**程序**

- 1 從主機板上拔下喇叭纜線。
- 2 卸下將喇叭固定至手掌墊組件的四顆螺絲 (M2x2)。
- 3 記下喇叭纜線的佈線,然後撕下將喇叭纜線固定至顯示器前蓋的膠帶。

4 將手掌墊組件上的喇叭和和其纜線卸下。

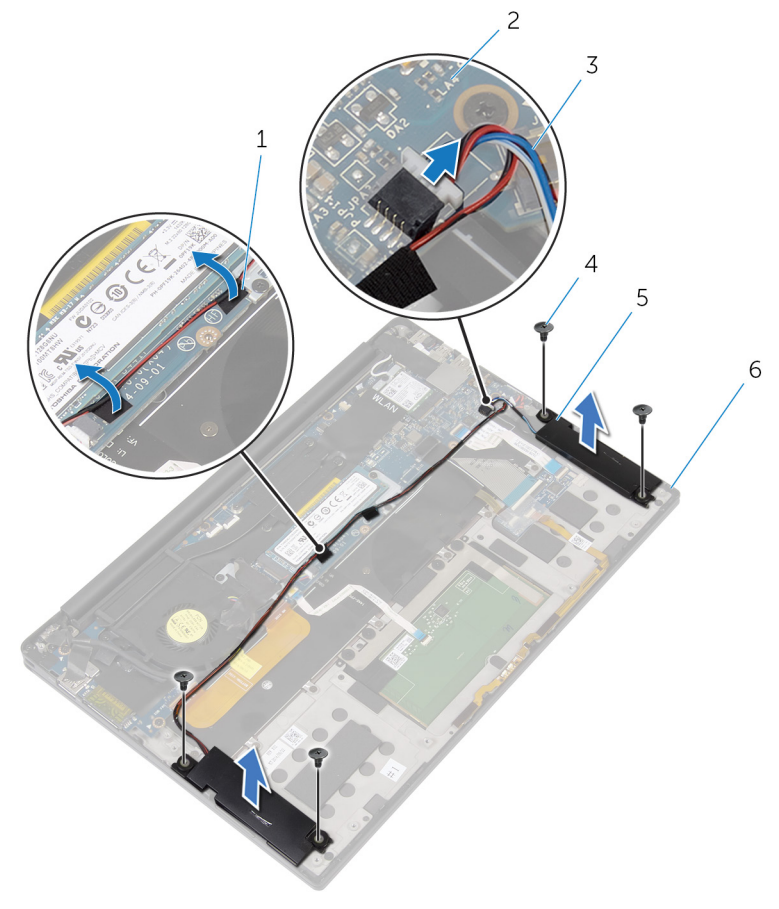

**圖** 9. **卸下喇叭**

- 1 膠帶 (2 段) 2 主機板
- 3 喇叭纜線 4 螺絲 (4)
- 
- 
- 
- 5 喇叭 (2 個) 6 手掌墊組件

# <span id="page-32-0"></span>**裝回喇叭**

警告: [拆裝](#page-9-0)電腦內部元件之前, 請先閱讀電腦隨附的安全資訊, 並按照<mark>拆裝</mark> A. **[電腦內部元件之前](#page-9-0)中的步驟進行操作。拆裝電腦內部元件之後,請按[照拆裝](#page-12-0) [電腦內部元件之後](#page-12-0)中的指示進行操作。如需更多有關安全性的資訊最佳實 務,請參閱** Regulatory Compliance (**法規遵循**) **首頁** [www.dell.com/](https://www.dell.com/regulatory_compliance) [regulatory\\_compliance](https://www.dell.com/regulatory_compliance)**。**

## **程序**

- 1 使用手掌墊組件上的對齊支柱,將喇叭置於手掌墊組件上。
- 2 裝回將喇叭固定至手掌墊組件的四顆螺絲 (M2x2)。
- 3 將主機板上的喇叭纜線依照路徑接回,並將膠帶貼至主機板。
- 4 將喇叭纜線連接至主機板。
- 5 將主機板上固定喇叭纜線的膠帶黏回。

## **後續必要作業**

- 1 裝[回電池](#page-20-0)。
- 2 裝[回基座護蓋](#page-16-0)。

## <span id="page-33-0"></span>**卸下幣式電池**

ノ 警告: [拆裝](#page-9-0)電腦內部元件之前,請先閱讀電腦隨附的安全資訊,並按照<u>拆裝</u> **[電腦內部元件之前](#page-9-0)中的步驟進行操作。拆裝電腦內部元件之後,請按[照拆裝](#page-12-0) [電腦內部元件之後](#page-12-0)中的指示進行操作。如需更多有關安全性的資訊最佳實 務,請參閱** Regulatory Compliance (**法規遵循**) **首頁** [www.dell.com/](https://www.dell.com/regulatory_compliance) [regulatory\\_compliance](https://www.dell.com/regulatory_compliance)**。**

**警示: 取出幣式電池會將** BIOS **設定程式重設為預設設定。建議您在取出幣 式電池之前先記下** BIOS **設定程式的設定。**

## **事前準備作業**

- 1 卸[下基座護蓋](#page-13-0)。
- 2 卸[下電池](#page-17-0)。

### **程序**

1 從主機板拔下幣式電池纜線。

2 將幣式電池的位置記下,再將其自手掌墊組件上的撬起取出。

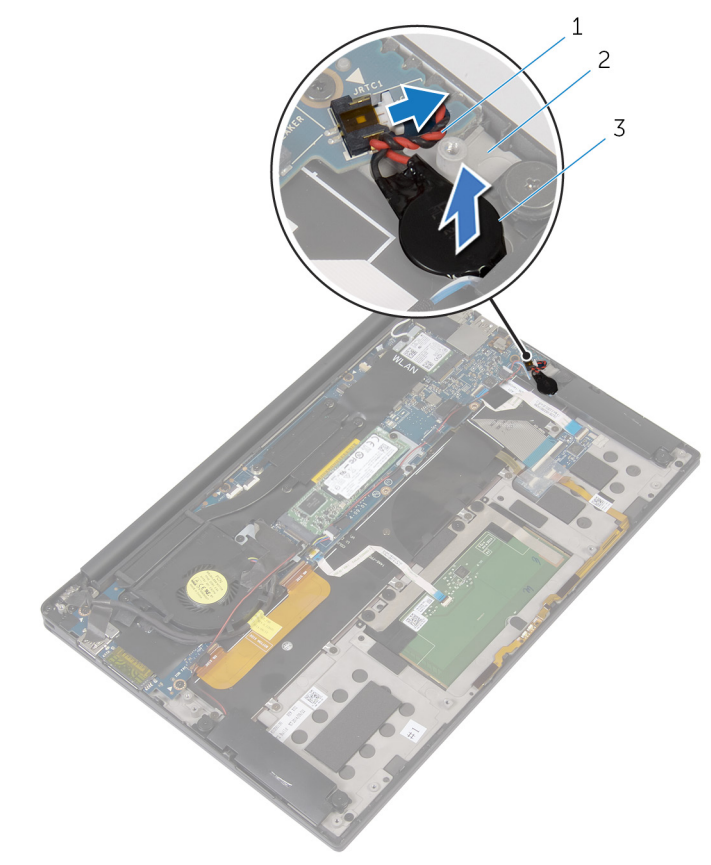

### **圖** 10. **卸下幣式電池**

- 1 幣式電池纜線 2 手掌墊組件
	-

3 幣式電池

# <span id="page-35-0"></span>**裝回幣式電池**

△△ 警告: [拆裝](#page-9-0)電腦內部元件之前,請先閱讀電腦隨附的安全資訊,並按照<u>拆裝</u> **[電腦內部元件之前](#page-9-0)中的步驟進行操作。拆裝電腦內部元件之後,請按[照拆裝](#page-12-0) [電腦內部元件之後](#page-12-0)中的指示進行操作。如需更多有關安全性的資訊最佳實 務,請參閱** Regulatory Compliance (**法規遵循**) **首頁** [www.dell.com/](https://www.dell.com/regulatory_compliance) [regulatory\\_compliance](https://www.dell.com/regulatory_compliance)**。**

### **程序**

- 1 將幣式電池接至手掌墊組件。
- 2 將幣式電池纜線連接至主機板。

## **後續必要作業**

- 1 裝[回電池](#page-20-0)。
- 2 裝[回基座護蓋](#page-16-0)。
## <span id="page-36-0"></span>**卸下散熱器**

- 警告: [拆裝](#page-9-0)電腦內部元件之前, 請先閱讀電腦隨附的安全資訊, 並按照拆裝 ΛN, **[電腦內部元件之前](#page-9-0)中的步驟進行操作。拆裝電腦內部元件之後,請按[照拆裝](#page-12-0) [電腦內部元件之後](#page-12-0)中的指示進行操作。如需更多有關安全性的資訊最佳實 務,請參閱** Regulatory Compliance (**法規遵循**) **首頁** [www.dell.com/](https://www.dell.com/regulatory_compliance) [regulatory\\_compliance](https://www.dell.com/regulatory_compliance)**。**
- Æ.

**警告: 散熱器在正常作業時可能會很熱。讓散熱器有足夠的時間冷卻再觸碰 它。**

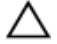

**警示: 為確保處理器獲得最佳冷卻效果,請勿碰觸散熱器上的導熱區域。皮 膚上的油脂會降低熱脂的導熱能力。**

## **事前準備作業**

- 1 卸下[基座護蓋。](#page-13-0)
- 2 卸下[電池。](#page-17-0)

### **程序**

1 按順序 (如散熱器上所指示) 卸下將散熱器固定在主機板上的螺絲。

將散熱器從主機板抬起取出。

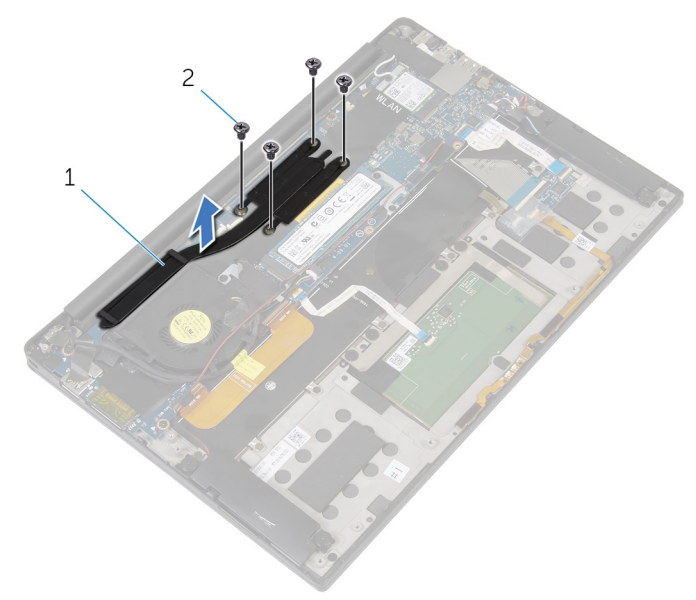

**圖** 11. **卸下散熱器**

散熱器 2 M2x3 螺絲 (4)

## <span id="page-38-0"></span>**裝回散熱器**

警告: [拆裝](#page-9-0)電腦內部元件之前, 請先閱讀電腦隨附的安全資訊, 並按照<mark>拆裝</mark> ∧ **[電腦內部元件之前](#page-9-0)中的步驟進行操作。拆裝電腦內部元件之後,請按[照拆裝](#page-12-0) [電腦內部元件之後](#page-12-0)中的指示進行操作。如需更多有關安全性的資訊最佳實 務,請參閱** Regulatory Compliance (**法規遵循**) **首頁** [www.dell.com/](https://www.dell.com/regulatory_compliance) [regulatory\\_compliance](https://www.dell.com/regulatory_compliance)**。**

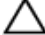

**警示: 散熱器未正確對齊可能會損壞主機板和處理器。**

**註: 如果要更換主機板或散熱器,請使用套件中隨附的散熱片**/**散熱膏以確保 導熱性。**

### **程序**

- 1 將散熱器上的螺絲孔與主機板上的螺絲孔對齊。
- 2 依照散熱器上指示的相反順序,裝回用來將散熱器固定至主機板的螺絲。

- 1 裝[回電池](#page-20-0)。
- 2 裝[回基座護蓋](#page-16-0)。

## **卸下含有麥克風的電池狀態指示 燈纜線**

- 警告: [拆裝](#page-9-0)電腦內部元件之前, 請先閱讀電腦隨附的安全資訊, 並按照拆裝 A. **[電腦內部元件之前](#page-9-0)中的步驟進行操作。拆裝電腦內部元件之後,請按[照拆裝](#page-12-0) [電腦內部元件之後](#page-12-0)中的指示進行操作。如需更多有關安全性的資訊最佳實 務,請參閱** Regulatory Compliance (**法規遵循**) **首頁** [www.dell.com/](https://www.dell.com/regulatory_compliance) [regulatory\\_compliance](https://www.dell.com/regulatory_compliance)**。**
- **註: 含有麥克風的電池狀態指示燈纜線這個組件包括** LED **指示燈和數位陣列 麥克風。**

#### **事前準備作業**

- 1 卸下[基座護蓋。](#page-13-0)
- 2 卸下[電池。](#page-17-0)

#### **程序**

- 1 撕下鍵盤控制板上固定含有麥克風電池狀態指示燈纜線的膠帶。
- 2 開啟閂鎖,並從鍵盤控制板上拔下含有麥克風的電池狀態指示燈纜線。
- 3 撕下將含有麥克風的電池狀態指示燈纜線固定至手掌墊組件的膠帶。

4 記下含有麥克風電池狀態指示燈纜線的佈線方式,再從手掌墊組件一併卸下 纜線和麥克風。

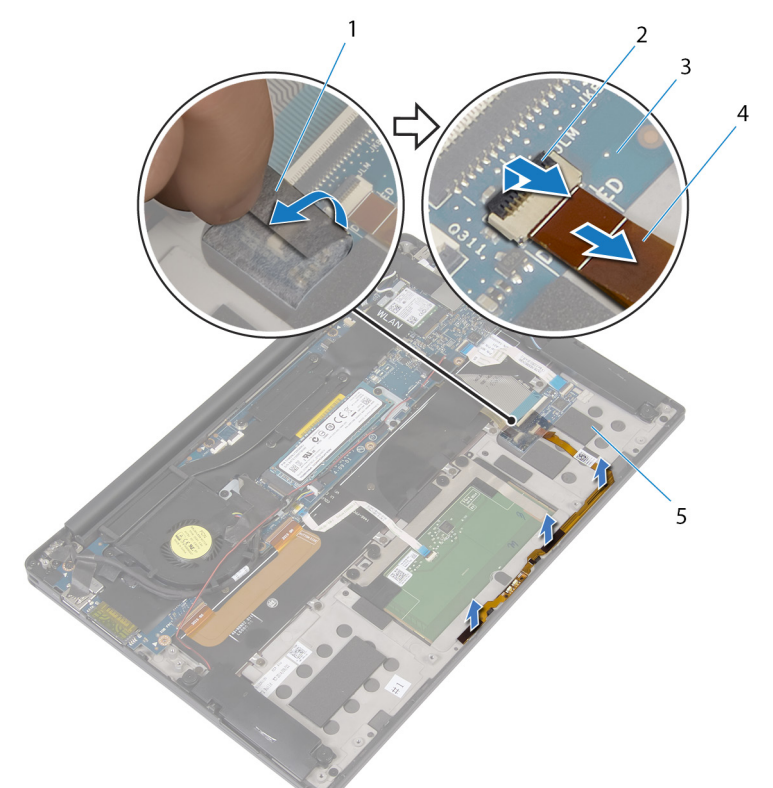

#### **圖** 12. **卸下含有麥克風的電池狀態指示燈纜線**

- 1 膠帶 2 閂鎖
- 
- 5 手掌墊組件
- 
- 3 鍵盤控制板 4 含有麥克風的電池狀態指示 燈纜線

## **裝回含有麥克風的電池狀態指示 燈纜線**

警告: [拆裝](#page-9-0)電腦內部元件之前, 請先閱讀電腦隨附的安全資訊, 並按照拆裝 A. **[電腦內部元件之前](#page-9-0)中的步驟進行操作。拆裝電腦內部元件之後,請按[照拆裝](#page-12-0) [電腦內部元件之後](#page-12-0)中的指示進行操作。如需更多有關安全性的資訊最佳實 務,請參閱** Regulatory Compliance (**法規遵循**) **首頁** [www.dell.com/](https://www.dell.com/regulatory_compliance) [regulatory\\_compliance](https://www.dell.com/regulatory_compliance)**。**

Ø **註: 含有麥克風的電池狀態指示燈纜線這個組件包括** LED **指示燈和數位陣列 麥克風。**

#### **程序**

- 1 使用對齊導柱,將含有麥克風的電池狀態指示燈纜線置於手掌墊組件上。
- 2 將含有麥克風的電池狀態指示燈纜線穿過固定導軌並接至手掌墊組件。
- 3 貼上將含有麥克風的電池狀態指示燈纜線固定至手掌墊組件的膠帶。
- 4 將含有麥克風電池狀態指示燈纜線推入主機板上的連接器,然後壓下閂鎖以 固定纜線。
- 5 貼上將電池狀態指示燈纜線固定至鍵盤控制板的膠帶。

- 1 裝[回電池](#page-20-0)。
- 2 裝[回基座護蓋](#page-16-0)。

## **卸下觸控墊**

△△ 警告: [拆裝](#page-9-0)電腦內部元件之前,請先閱讀電腦隨附的安全資訊,並按照<u>拆裝</u> **[電腦內部元件之前](#page-9-0)中的步驟進行操作。拆裝電腦內部元件之後,請按[照拆裝](#page-12-0) [電腦內部元件之後](#page-12-0)中的指示進行操作。如需更多有關安全性的資訊最佳實 務,請參閱** Regulatory Compliance (**法規遵循**) **首頁** [www.dell.com/](https://www.dell.com/regulatory_compliance) [regulatory\\_compliance](https://www.dell.com/regulatory_compliance)**。**

### **事前準備作業**

- 1 卸下[基座護蓋。](#page-13-0)
- 2 卸下[電池。](#page-17-0)

#### **程序**

1 開啟閂鎖,並從主機板上拔下觸控板纜線。

2 將鍵盤和手掌墊組件上的觸控墊纜線卸下。

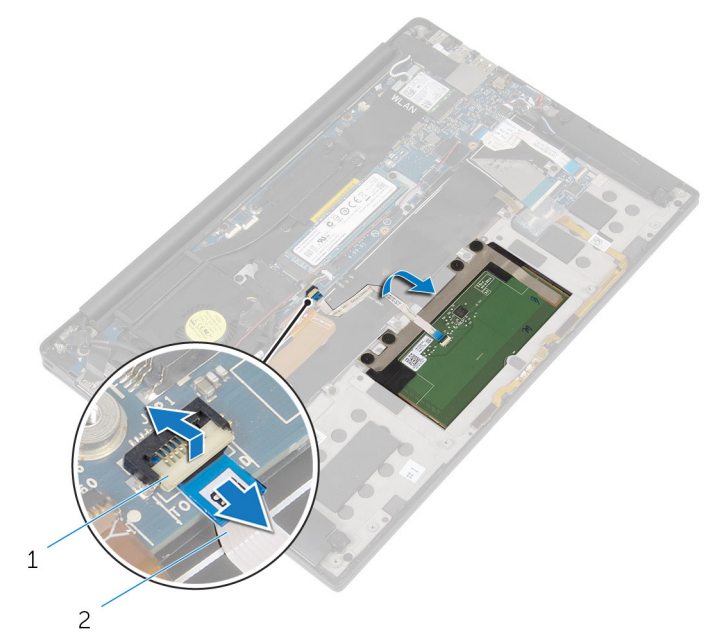

#### **圖** 13. **拔下觸控墊纜線**

#### 1 閂鎖 2 觸控墊續線

3 卸下將觸控墊固定至手掌墊組件的四顆螺絲 (M2x2) · 若可行, 請撕下任何將 觸控墊黏至手掌墊組件的海綿。

4 從內緣拿起觸控墊,並將其卸下手掌墊組件。

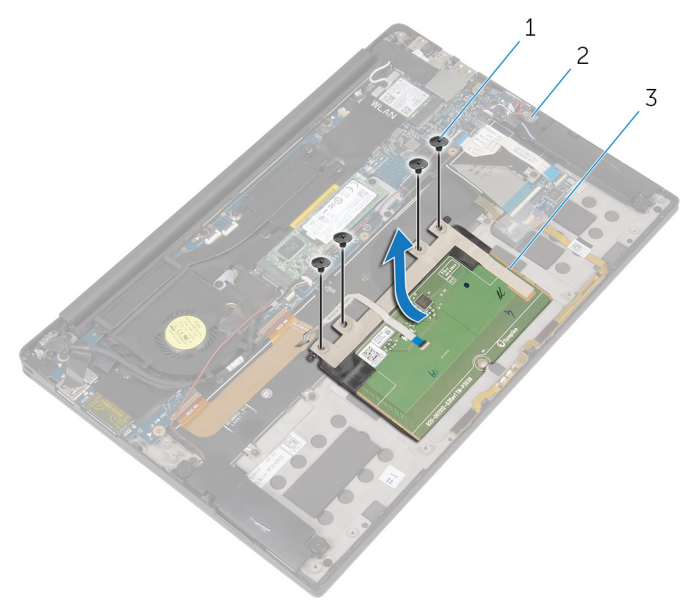

#### **圖** 14. **卸下觸控墊**

- 
- 1 螺絲 (4) 2 手掌墊組件
- 3 觸控墊

## **裝回觸控墊**

警告: [拆裝](#page-9-0)電腦內部元件之前, 請先閱讀電腦隨附的安全資訊, 並按照<mark>拆裝</mark> A. **[電腦內部元件之前](#page-9-0)中的步驟進行操作。拆裝電腦內部元件之後,請按[照拆裝](#page-12-0) [電腦內部元件之後](#page-12-0)中的指示進行操作。如需更多有關安全性的資訊最佳實 務,請參閱** Regulatory Compliance (**法規遵循**) **首頁** [www.dell.com/](https://www.dell.com/regulatory_compliance) [regulatory\\_compliance](https://www.dell.com/regulatory_compliance)**。**

### **程序**

- 1 將觸控墊上的螺絲孔與手掌墊組件上的螺絲孔對齊。
- 2 裝回將觸控墊固定至手掌墊組件的四顆螺絲 (M2x2)。
- 3 將觸控墊纜線推入主機板上的連接器,然後關閉閂鎖以固定纜線。
- 4 將觸控墊纜線依照路徑接回,並將纜線黏至鍵盤和手掌墊組件。

- 1 裝[回電池](#page-20-0)。
- 2 裝[回基座護蓋](#page-16-0)。

# **卸下** I/O **板纜線**

△△ 警告: [拆裝](#page-9-0)電腦內部元件之前,請先閱讀電腦隨附的安全資訊,並按照<u>拆裝</u> **[電腦內部元件之前](#page-9-0)中的步驟進行操作。拆裝電腦內部元件之後,請按[照拆裝](#page-12-0) [電腦內部元件之後](#page-12-0)中的指示進行操作。如需更多有關安全性的資訊最佳實 務,請參閱** Regulatory Compliance (**法規遵循**) **首頁** [www.dell.com/](https://www.dell.com/regulatory_compliance) [regulatory\\_compliance](https://www.dell.com/regulatory_compliance)**。**

### **事前準備作業**

- 1 卸下[基座護蓋。](#page-13-0)
- 2 卸下[電池。](#page-17-0)

#### **程序**

1 開啟閂鎖並拔下主機板和 I/O 板上的 I/O 纜線。

2 記下 I/O 板纜線的佈線方式以及其方向,然後從鍵盤撕下纜線。

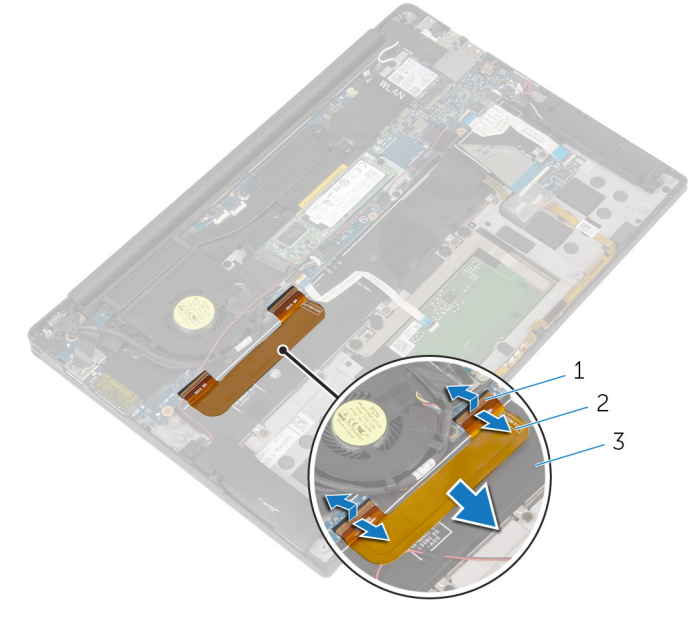

#### **圖** 15. **卸下** I/O **板纜線**

- 1 閂鎖 (2 個) 2 2 I/O 板纜線
- 3 鍵盤

# **裝回** I/O **板纜線**

警告: [拆裝](#page-9-0)電腦內部元件之前, 請先閱讀電腦隨附的安全資訊, 並按照拆裝 ΛN, **[電腦內部元件之前](#page-9-0)中的步驟進行操作。拆裝電腦內部元件之後,請按[照拆裝](#page-12-0) [電腦內部元件之後](#page-12-0)中的指示進行操作。如需更多有關安全性的資訊最佳實 務,請參閱** Regulatory Compliance (**法規遵循**) **首頁** [www.dell.com/](https://www.dell.com/regulatory_compliance) [regulatory\\_compliance](https://www.dell.com/regulatory_compliance)**。**

### **程序**

- 1 將 I/O 板纜線的兩端推入主機板和 I/O 板上的連接器, 然後壓下閂鎖以固定 纜線。
- 2 將 I/O 板纜線接至鍵盤。

- 1 裝[回電池](#page-20-0)。
- 2 裝[回基座護蓋](#page-16-0)。

# **卸下** I/O **板**

◯ 警告: [拆裝](#page-9-0)電腦內部元件之前,請先閱讀電腦隨附的安全資訊,並按照<u>拆裝</u> **[電腦內部元件之前](#page-9-0)中的步驟進行操作。拆裝電腦內部元件之後,請按[照拆裝](#page-12-0) [電腦內部元件之後](#page-12-0)中的指示進行操作。如需更多有關安全性的資訊最佳實 務,請參閱** Regulatory Compliance (**法規遵循**) **首頁** [www.dell.com/](https://www.dell.com/regulatory_compliance) [regulatory\\_compliance](https://www.dell.com/regulatory_compliance)**。**

### **事前準備作業**

- 1 卸下[基座護蓋。](#page-13-0)
- 2 卸下[電池。](#page-17-0)

**程序**

- 1 卸下將 I/O 板固定至手掌墊組件的兩顆螺絲 (M1.6x3)。
- 2 將 I/O 板上固定顯示器纜線的膠帶撕下。
- 3 拔下 I/O 板上的媒體讀卡機纜線。
- 4 開啟閂鎖,並從 I/O 板上將 I/O 板纜線拔下。

5 開啟閂鎖並將 I/O 板纜線從指紋掃描器纜線 (選配) 拔下。

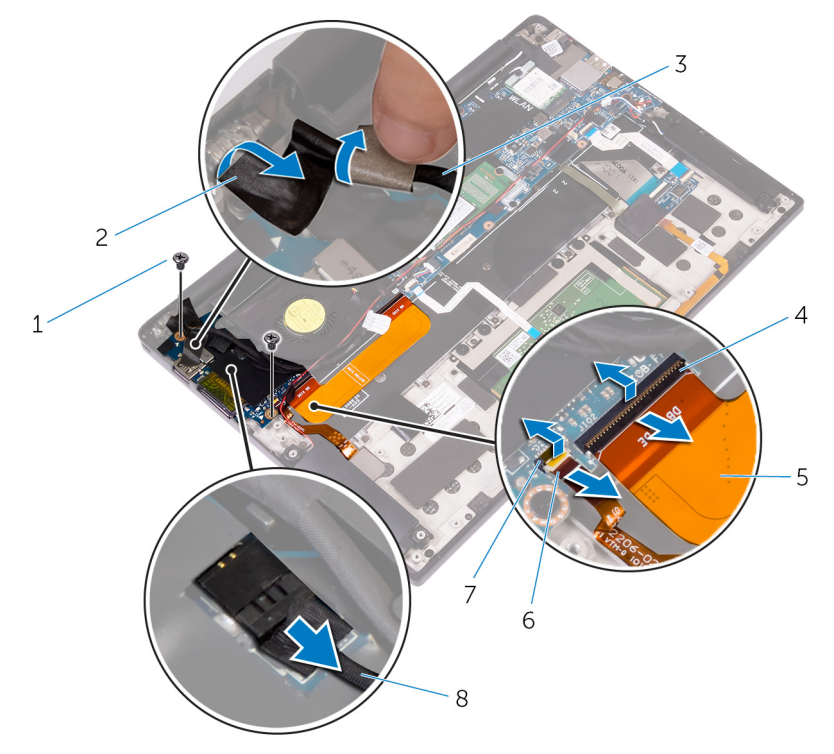

#### **圖** 16. **卸下** I/O **板**

- 1 螺絲 (2) 2 膠帶
- 3 顯示器纜線 2000 2000 2000 2000 2000 2000 2000 2000 2000 2000 2000 2000 2000 2
- 
- 
- 6 撕下用來固定 I/O 板的膠帶。
- 
- 
- 5 I/O 板纜線 **6 指紋掃描器纜線 (選配)**
- 7 閂鎖 8 媒體讀卡機纜線

7 從外緣開始傾斜提起 I/O 板,然後卸下 I/O 板。

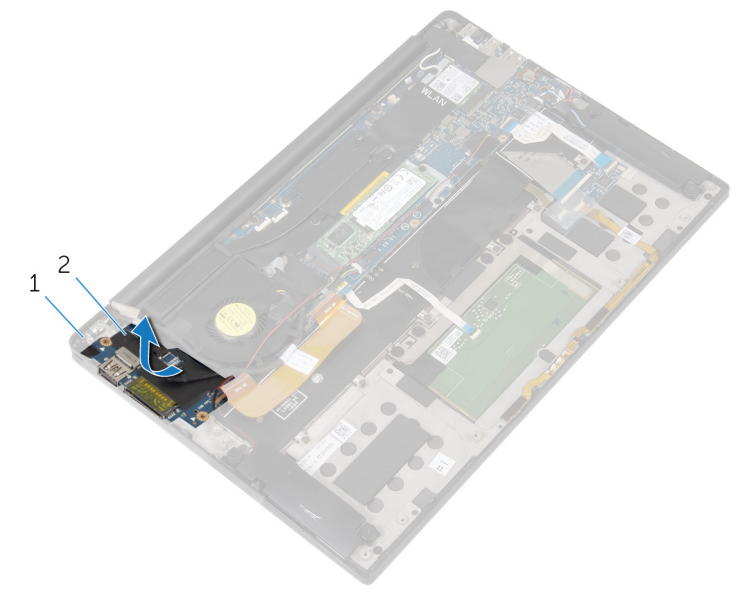

#### **圖** 17. **卸下** I/O **板**

1 手掌墊組件 2 I/O 板

# **裝回** I/O **板**

警告: [拆裝](#page-9-0)電腦內部元件之前, 請先閱讀電腦隨附的安全資訊, 並按照<mark>拆裝</mark> ∧ **[電腦內部元件之前](#page-9-0)中的步驟進行操作。拆裝電腦內部元件之後,請按[照拆裝](#page-12-0) [電腦內部元件之後](#page-12-0)中的指示進行操作。如需更多有關安全性的資訊最佳實 務,請參閱** Regulatory Compliance (**法規遵循**) **首頁** [www.dell.com/](https://www.dell.com/regulatory_compliance) [regulatory\\_compliance](https://www.dell.com/regulatory_compliance)**。**

### **程序**

- 1 將 I/O 板傾斜滑出,再將 I/O 板上的螺絲孔與手掌墊組件上的螺絲孔對齊。
- 2 貼上固定 I/O 板的膠帶。
- 3 將顯示器纜線上的螺絲孔與 I/O 板上的螺絲孔對齊。
- 4 裝回將 I/O 板固定至手掌墊組件的兩顆螺絲 (M1.6x3)。
- 5 將 I/O 板纜線推入 I/O 板, 然後關閉閂鎖以固定纜線。
- 6 將指紋掃描器纜線 (選配) 推入 I/O 板, 然後關閉閂鎖以固定纜線。
- 7 將媒體讀卡器纜線連接至 I/O 板上的連接器。
- 8 將 I/O 板上固定顯示器纜線的膠帶接上。

- 1 裝回[電池。](#page-20-0)
- 2 裝回[基座護蓋。](#page-16-0)

## <span id="page-53-0"></span>**卸下顯示器組件**

△△ 警告: [拆裝](#page-9-0)電腦內部元件之前,請先閱讀電腦隨附的安全資訊,並按照<u>拆裝</u> **[電腦內部元件之前](#page-9-0)中的步驟進行操作。拆裝電腦內部元件之後,請按[照拆裝](#page-12-0) [電腦內部元件之後](#page-12-0)中的指示進行操作。如需更多有關安全性的資訊最佳實 務,請參閱** Regulatory Compliance (**法規遵循**) **首頁** [www.dell.com/](https://www.dell.com/regulatory_compliance) [regulatory\\_compliance](https://www.dell.com/regulatory_compliance)**。**

### **事前準備作業**

- 1 卸下[基座護蓋。](#page-13-0)
- 2 卸下[電池。](#page-17-0)

**程序**

- 1 拔下主機板上的觸控螢幕纜線 (選配) 和攝影機纜線。
- 2 將主機板上固定天線纜線的膠帶撕下。
- 3 卸下將無線網卡托架固定至主機板的螺絲 (M2x3)。
- 4 將無線網卡自無線網卡托架上取出。

從無線網卡拔下天線纜線。

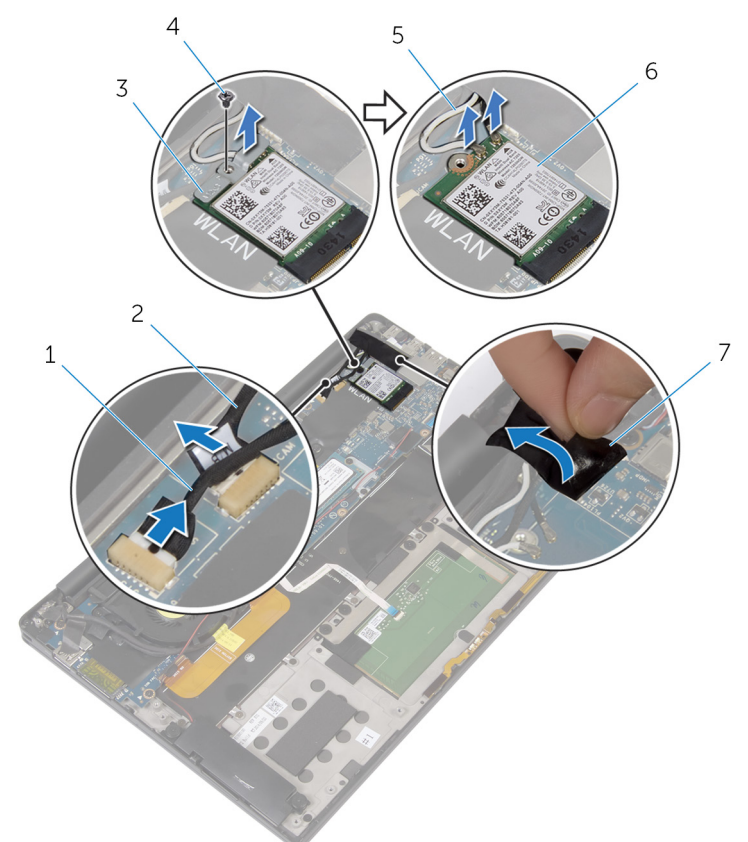

#### **圖** 18. **卸下顯示器組件**

膠帶

- 觸控螢幕纜線 (選配) 2 攝影機纜線
- 無線網卡托架 4 螺絲
- 天線纜線 (2 條) 6 無線網卡
	-
- 將 I/O 板上固定顯示器纜線的螺絲 (M1.6x3) 卸下。
- 將風扇和 I/O 板上固定顯示器纜線的膠帶撕下。
- 拔下 I/O 板上的媒體讀卡機纜線。

9 將顯示器纜線的路徑記下,並將風扇上路徑導軌的纜線取出。

將顯示器纜線托架上的膠帶撕下。

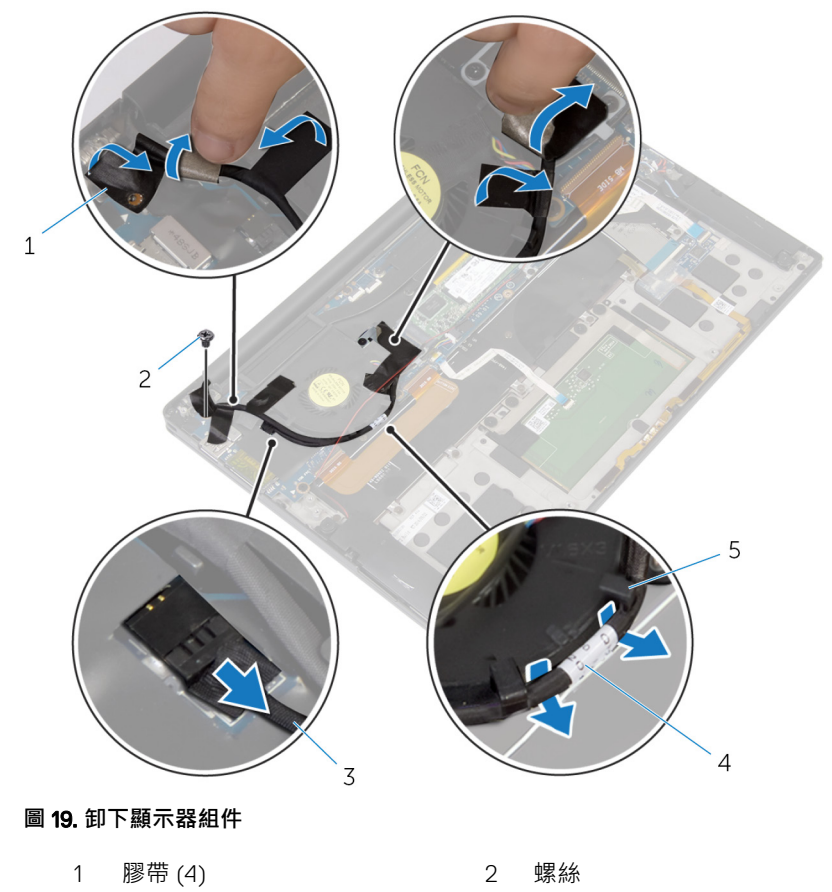

- 3 媒體讀卡機纜線 4 顯示器纜線
- 
- 固定導軌 (2 個)
- 卸下將顯示器纜線托架固定在主機板上的兩顆螺絲 (M2x3)。
- 將顯示器纜線自顯示器纜線托架上取出。

13 使用拉式彈片,從主機板拔下顯示器纜線。

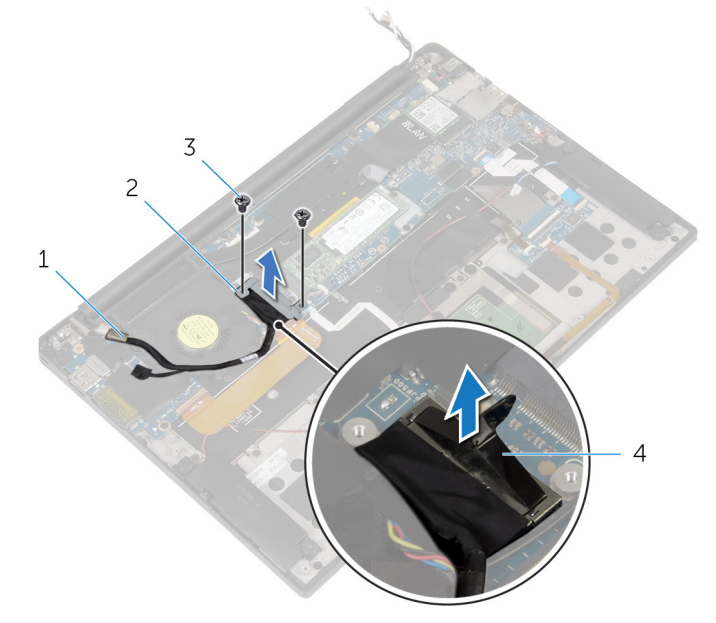

#### **圖** 20. **卸下顯示器組件**

- 
- 
- 1 顯示器纜線 2 顯示器纜線托架
- 3 螺絲 (2) 3 4 拉式彈片

14 打開手掌墊組件至 90 度角,然後卸下將顯示器鉸接固定至手掌墊組件的四 顆螺絲 (M2.5x4)。

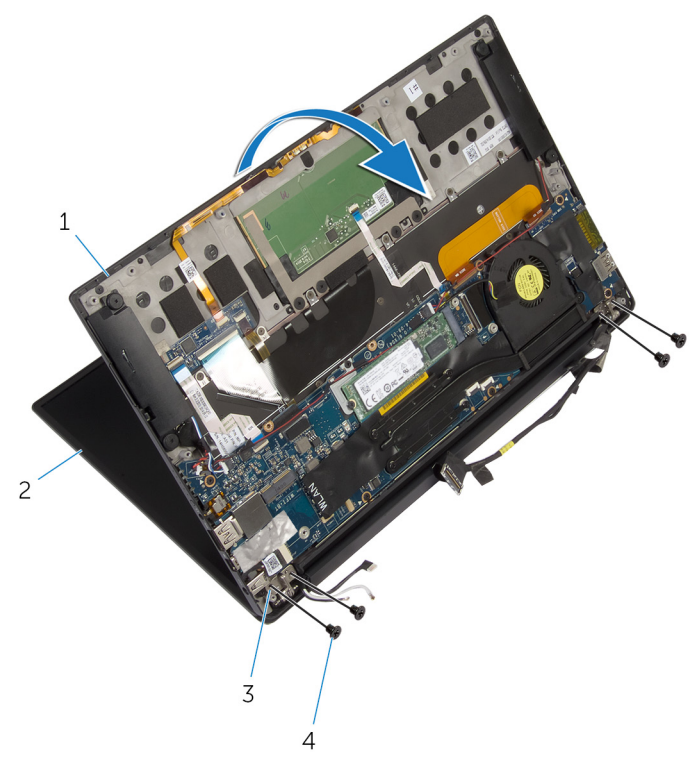

#### **圖** 21. **卸下顯示器組件**

- 1 手掌墊組件 2 顯示器組件
- 3 顯示器鉸接 (2 個) 4 螺絲 (4)

滑動顯示器鉸接上的手掌墊組件並將它取出。

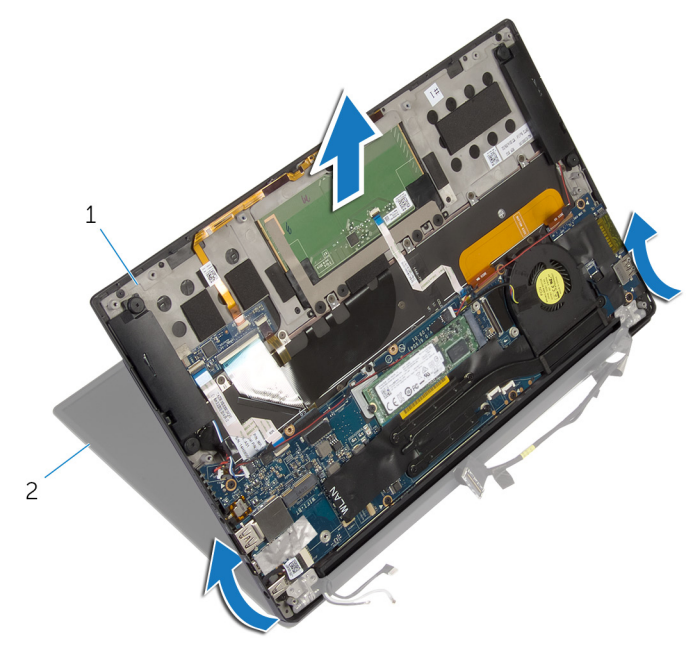

#### **圖** 22. **卸下顯示器組件**

手掌墊組件 2 顯示器組件

## <span id="page-59-0"></span>**裝回顯示器組件**

警告: [拆裝](#page-9-0)電腦內部元件之前, 請先閱讀電腦隨附的安全資訊, 並按照拆裝 ΛN. **[電腦內部元件之前](#page-9-0)中的步驟進行操作。拆裝電腦內部元件之後,請按[照拆裝](#page-12-0) [電腦內部元件之後](#page-12-0)中的指示進行操作。如需更多有關安全性的資訊最佳實 務,請參閱** Regulatory Compliance (**法規遵循**) **首頁** [www.dell.com/](https://www.dell.com/regulatory_compliance) [regulatory\\_compliance](https://www.dell.com/regulatory_compliance)**。**

#### **程序**

- 1 滑動顯示器鉸接下方的手掌墊組件,再將手掌墊組件上的螺絲孔與顯示器鉸 接上的螺絲孔對齊。
- 2 裝回用來將手掌墊組件固定至顯示器鉸接的四顆螺絲 (M2.5x4)。
- 3 關閉手掌墊組件。
- 4 將顯示器纜線連接至主機板。
- 5 將顯示器纜線托架上的螺絲孔與主機板上的螺絲孔對齊。
- 6 裝回將顯示器纜線托架固定在主機板上的兩顆螺絲 (M2x3)。
- 7 將膠帶黏至於顯示器纜線托架上。
- 8 將顯示器纜線依照路徑穿越至風扇上的固定導軌。
- 9 將媒體讀卡機纜線接至 I/O 板上。
- 10 將風扇和 I/O 板上固定顯示器纜線的膠帶黏回。
- 11 將 I/O 板上固定顯示器纜線的螺絲 (M1.6x3) 裝回。
- 12 將天線纜線連接至無線網卡。
- 13 將無線網卡托架的螺絲孔與主機板上的螺絲孔對齊。
- 14 將主機板上固定無線網卡托架的螺絲 (M2x3) 裝回。
- 15 將主機板上固定天線纜線的膠帶黏回。
- 16 將觸控螢幕纜線 (選配) 和攝影機纜線接至主機板上。

- 1 裝回[電池。](#page-20-0)
- 2 裝回[基座護蓋。](#page-16-0)

## <span id="page-60-0"></span>**卸下顯示器鉸接護蓋**

警告: [拆裝](#page-9-0)電腦內部元件之前, 請先閱讀電腦隨附的安全資訊, 並按照拆裝 ΛN, **[電腦內部元件之前](#page-9-0)中的步驟進行操作。拆裝電腦內部元件之後,請按[照拆裝](#page-12-0) [電腦內部元件之後](#page-12-0)中的指示進行操作。如需更多有關安全性的資訊最佳實 務,請參閱** Regulatory Compliance (**法規遵循**) **首頁** [www.dell.com/](https://www.dell.com/regulatory_compliance) [regulatory\\_compliance](https://www.dell.com/regulatory_compliance)**。**

**註: 顯示器鉸接護蓋包括在顯示器組件中,但可以單獨更換鉸接護蓋。**

### **事前準備作業**

- 1 卸下[基座護蓋。](#page-13-0)
- 2 卸下[電池。](#page-17-0)
- 3 卸下[顯示器組件。](#page-53-0)

#### **程序**

1 將顯示器正面朝上,接著向右滑動顯示器鉸接護蓋。

將顯示器鉸接護蓋從顯示器組件抬起取出。

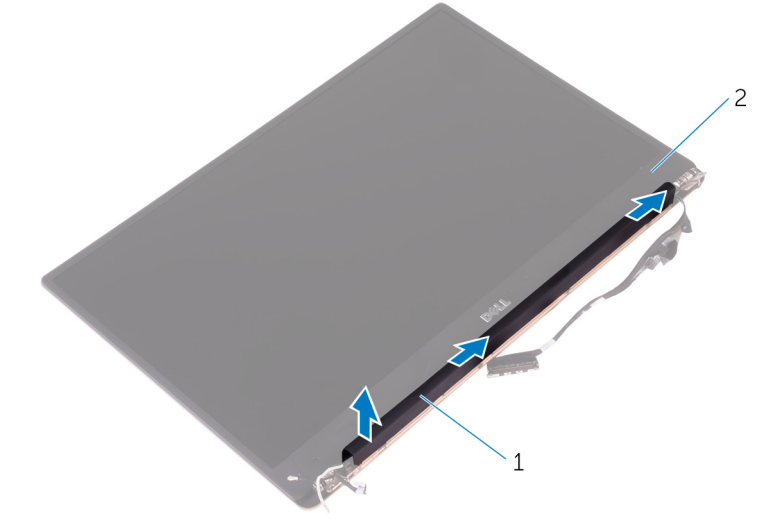

#### **圖** 23. **卸下顯示器鉸接護蓋**

顯示器鉸接護蓋 2 顯示器組件

## <span id="page-62-0"></span>**裝回顯示器鉸接護蓋**

- 警告: [拆裝](#page-9-0)電腦內部元件之前, 請先閱讀電腦隨附的安全資訊, 並按照<mark>拆裝</mark> ∧ **[電腦內部元件之前](#page-9-0)中的步驟進行操作。拆裝電腦內部元件之後,請按[照拆裝](#page-12-0) [電腦內部元件之後](#page-12-0)中的指示進行操作。如需更多有關安全性的資訊最佳實 務,請參閱** Regulatory Compliance (**法規遵循**) **首頁** [www.dell.com/](https://www.dell.com/regulatory_compliance) [regulatory\\_compliance](https://www.dell.com/regulatory_compliance)**。**
- **註: 顯示器鉸接護蓋包括在顯示器組件中,但可以單獨更換鉸接護蓋。**

#### **程序**

- 1 將顯示器鉸接護蓋對齊顯示器組件基座。
- 2 將顯示器正面朝上,按下顯示器鉸接護蓋並將它向左滑動,鎖至定位。

- 1 裝[回顯示器組件](#page-59-0)。
- 2 裝[回電池](#page-20-0)。
- 3 裝[回基座護蓋](#page-16-0)。

## **卸下天線**

- ◯ 警告: [拆裝](#page-9-0)電腦內部元件之前,請先閱讀電腦隨附的安全資訊,並按照<u>拆裝</u> **[電腦內部元件之前](#page-9-0)中的步驟進行操作。拆裝電腦內部元件之後,請按[照拆裝](#page-12-0) [電腦內部元件之後](#page-12-0)中的指示進行操作。如需更多有關安全性的資訊最佳實 務,請參閱** Regulatory Compliance (**法規遵循**) **首頁** [www.dell.com/](https://www.dell.com/regulatory_compliance) [regulatory\\_compliance](https://www.dell.com/regulatory_compliance)**。**
- **註: 天線包括在顯示器組件中,但可以單獨更換天線。**

### **事前準備作業**

- 1 卸[下基座護蓋](#page-13-0)。
- 2 卸[下電池](#page-17-0)。
- 3 卸[下顯示器組件](#page-53-0)。
- 4 卸[下顯示器鉸接護蓋](#page-60-0)。

**程序**

1 卸下將天線固定至顯示器組件的四顆螺絲 (M2x4)。

2 抬起天線,使其脫離顯示器組件。

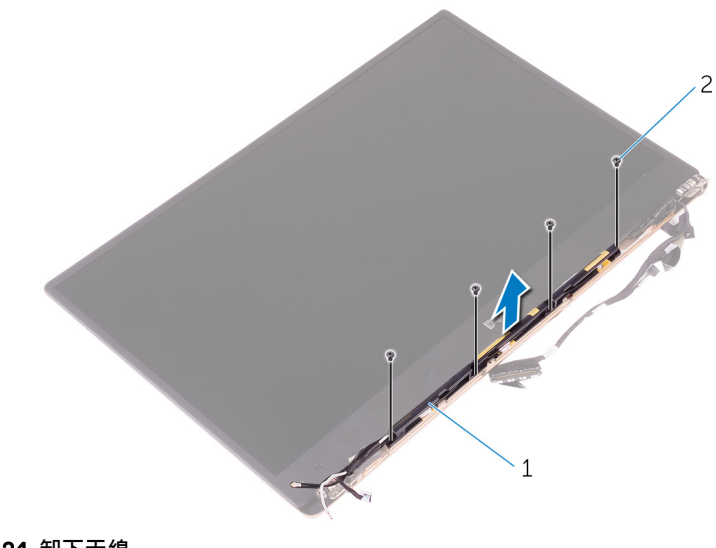

#### **圖** 24. **卸下天線**

1 天線 2 螺絲 (4)

## **裝回天線**

- 警告: [拆裝](#page-9-0)電腦內部元件之前, 請先閱讀電腦隨附的安全資訊, 並按照<mark>拆裝</mark> ∧ **[電腦內部元件之前](#page-9-0)中的步驟進行操作。拆裝電腦內部元件之後,請按[照拆裝](#page-12-0) [電腦內部元件之後](#page-12-0)中的指示進行操作。如需更多有關安全性的資訊最佳實 務,請參閱** Regulatory Compliance (**法規遵循**) **首頁** [www.dell.com/](https://www.dell.com/regulatory_compliance) [regulatory\\_compliance](https://www.dell.com/regulatory_compliance)**。**
- **註: 天線包括在顯示器組件中,但可以單獨更換天線。**

#### **程序**

- 1 將天線上的螺絲孔對準顯示器組件上的螺絲孔。
- 2 裝回將天線固定至顯示器組件的四顆螺絲 (M2x4)。

- 1 裝[回顯示器鉸接護蓋](#page-62-0)。
- 2 裝[回顯示器組件](#page-59-0)。
- 3 裝[回電池](#page-20-0)。
- 4 裝[回基座護蓋](#page-16-0)。

## **卸下主機板**

- 警告: [拆裝](#page-9-0)電腦內部元件之前, 請先閱讀電腦隨附的安全資訊, 並按照<mark>拆裝</mark> ∧ **[電腦內部元件之前](#page-9-0)中的步驟進行操作。拆裝電腦內部元件之後,請按[照拆裝](#page-12-0) [電腦內部元件之後](#page-12-0)中的指示進行操作。如需更多有關安全性的資訊最佳實 務,請參閱** Regulatory Compliance (**法規遵循**) **首頁** [www.dell.com/](https://www.dell.com/regulatory_compliance) [regulatory\\_compliance](https://www.dell.com/regulatory_compliance)**。**
- **註: 您電腦的服務標籤位在主機板上。在更換主機板後,您必須在** BIOS **設 定程式中輸入服務標籤。**
- **註: 更換主機板會移除您使用** BIOS **設定程式對** BIOS **所做的變更。在更換主 機板後您必須再次進行適當的變更。**
- **註: 將纜線從主機板拔下之前,請先記下連接器的位置,以便在更換主機板 後,可以將它們連接回正確位置。**

#### **事前準備作業**

- 1 卸下[基座護蓋。](#page-13-0)
- 2 卸下[電池。](#page-17-0)
- 3 卸下[無線網卡。](#page-26-0)
- 4 卸下[固態硬碟。](#page-21-0)
- 5 卸下[散熱器。](#page-36-0)

#### **程序**

- 1 將主機板上固定天線纜線和電源變壓器連接埠纜線的膠帶撕下。
- 2 拔下主機板上的攝影機纜線、觸控螢幕纜線 (選配)、電源變壓器連接埠纜線 和幣式雷池續線。

3 開啟閂鎖,並從主機板上拔下鍵盤控制板纜線。

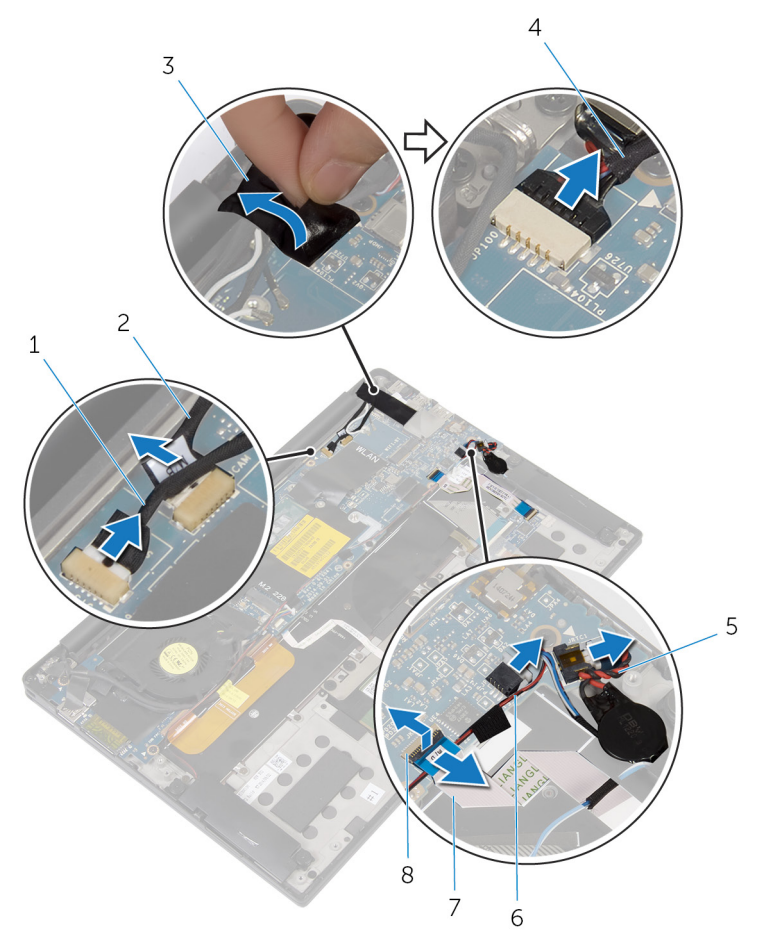

#### **圖** 25. **卸下主機板**

- 1 觸控螢幕纜線 (選配) 2 攝影機纜線
- 
- 5 幣式電池纜線 6 喇叭纜線
- 7 鍵盤控制板纜線 8 閂鎖
- 4 將顯示器纜線托架上的膠帶撕下。
- 
- 3 膠帶 4 電源變壓器連接埠纜線
	-
	-
- 5 將主機板上固定喇叭纜線的膠帶撕下。
- 6 從主機板上拔下風扇纜線。
- 7 開啟閂鎖並從主機板上拔下 I/O 板纜線和觸控墊纜線。

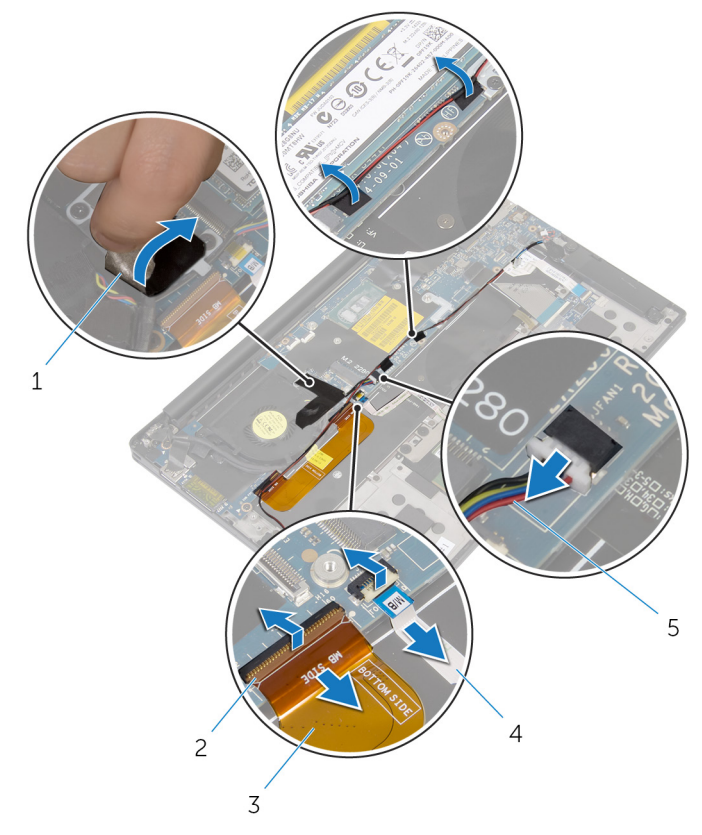

#### **圖** 26. **卸下主機板**

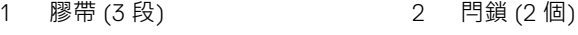

- 3 I/O 板纜線 **4 m** 2 A 觸控墊纜線
- 5 風扇纜線

- 
- 8 卸下將顯示器纜線托架固定至主機板的兩顆螺絲 (M2x3)。
- 9 將顯示器纜線自顯示器纜線托架上取出。

10 使用拉式彈片,從主機板拔下顯示器纜線。

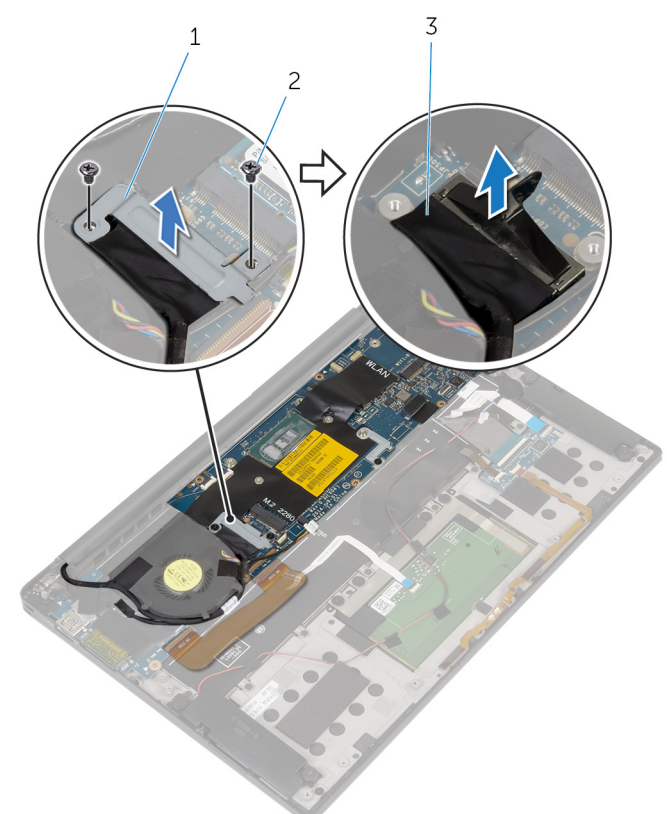

#### **圖** 27. **卸下主機板**

1 顯示器纜線托架 2 螺絲 (2)

3 顯示器纜線

11 卸下將主機板固定至手掌墊組件的六顆螺絲 (M1.6x3)。

12 從外緣開始傾斜抬起主機板,使其從手掌墊組件彈片鬆開。

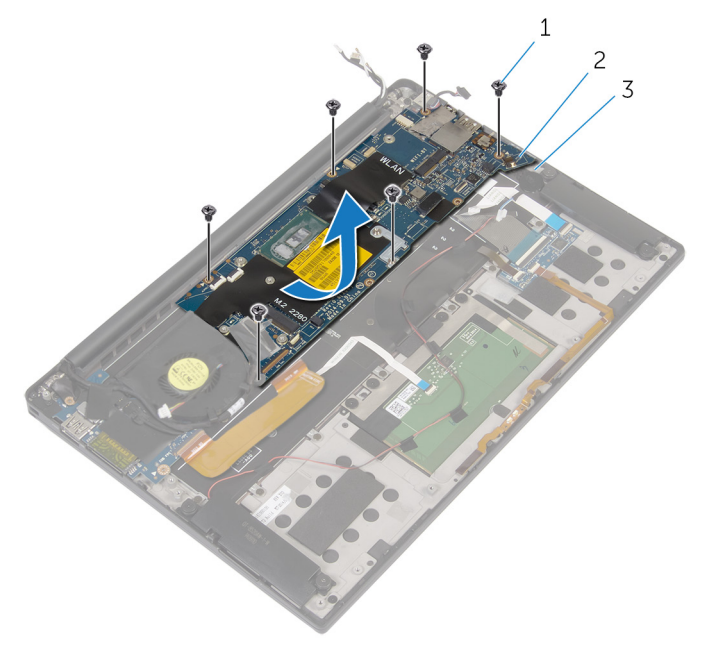

#### **圖** 28. **卸下主機板**

- 1 螺絲 (6) 2 主機板
	-

3 手掌墊組件

## **裝回主機板**

- 警告: [拆裝](#page-9-0)電腦內部元件之前, 請先閱讀電腦隨附的安全資訊, 並按照<mark>拆裝</mark> ∧ **[電腦內部元件之前](#page-9-0)中的步驟進行操作。拆裝電腦內部元件之後,請按[照拆裝](#page-12-0) [電腦內部元件之後](#page-12-0)中的指示進行操作。如需更多有關安全性的資訊最佳實 務,請參閱** Regulatory Compliance (**法規遵循**) **首頁** [www.dell.com/](https://www.dell.com/regulatory_compliance) [regulatory\\_compliance](https://www.dell.com/regulatory_compliance)**。**
- **註: 您電腦的服務標籤位在主機板上。在更換主機板後,您必須在** BIOS **設 定程式中輸入服務標籤。**
- **註: 更換主機板會移除您使用** BIOS **設定程式對** BIOS **所做的變更。在更換主 機板後您必須再次進行適當的變更。**

#### **程序**

- 1 使用對齊導柱,將主機板置於手掌墊組件,然後將主機板上的螺絲孔對齊手 掌墊組件的螺絲孔。
- 2 裝回將主機板固定至手掌墊組件的六顆螺絲 (M1.6x3)。
- 3 將 I/O 板纜線、觸控墊纜線和鍵盤控制板纜線滑入主機板,然後關閉連接器 閂鎖以固定纜線。
- 4 將攝影機纜線、觸控螢幕纜線 (選配)、電源變壓器連接埠纜線、幣式電池纜 線、喇叭纜線、風扇纜線和顯示器纜線連接至主機板。
- 5 將主機板上固定天線纜線和電源變壓器連接埠的膠帶接回。
- 6 將顯示器纜線托架上的螺絲孔與主機板上的螺絲孔對齊。
- 7 裝回將顯示器纜線托架固定在主機板上的兩顆螺絲 (M2x3)。
- 8 將主機板上固定喇叭纜線的膠帶黏回。
- 9 將膠帶黏至於顯示器纜線托架上。

- 1 裝[回散熱器](#page-38-0)。
- 2 裝[回固態硬碟](#page-23-0)。
- 3 裝[回無線網卡](#page-28-0)。
- 4 裝[回電池](#page-20-0)。
5 裝回[基座護蓋](#page-16-0)。

## **在** BIOS **設定程式中輸入服務標籤**

- 1 開啟或重新啟動電腦。
- 2 看到 DELL 徽標時按 F2, 以進入 BIOS 設定程式。
- 3 導覽至 Main (主要) 標籤, 然後在 Service Tag Input (服務標籤輸入) 欄位中 輸入服務標籤。
- **註: 服務標籤是位於電腦背面的英數字識別碼。**

## **卸下電源變壓器連接埠**

◯ 警告: [拆裝](#page-9-0)電腦內部元件之前,請先閱讀電腦隨附的安全資訊,並按照<u>拆裝</u> **[電腦內部元件之前](#page-9-0)中的步驟進行操作。拆裝電腦內部元件之後,請按[照拆裝](#page-12-0) [電腦內部元件之後](#page-12-0)中的指示進行操作。如需更多有關安全性的資訊最佳實 務,請參閱** Regulatory Compliance (**法規遵循**) **首頁** [www.dell.com/](https://www.dell.com/regulatory_compliance) [regulatory\\_compliance](https://www.dell.com/regulatory_compliance)**。**

### **事前準備作業**

- 1 卸下[基座護蓋。](#page-13-0)
- 2 卸下[電池。](#page-17-0)
- 3 卸下[無線網卡。](#page-26-0)
- 4 卸下[主機板。](#page-66-0)

### **程序**

- 1 卸下將電源變壓器連接埠固定至手掌墊組件的螺絲 (M2x3)。
- 2 將電源變壓器連接埠的路徑記下,並將手掌墊組件上路徑導軌的纜線取出。

3 將電源變壓器連接埠自手掌墊組件中取出。

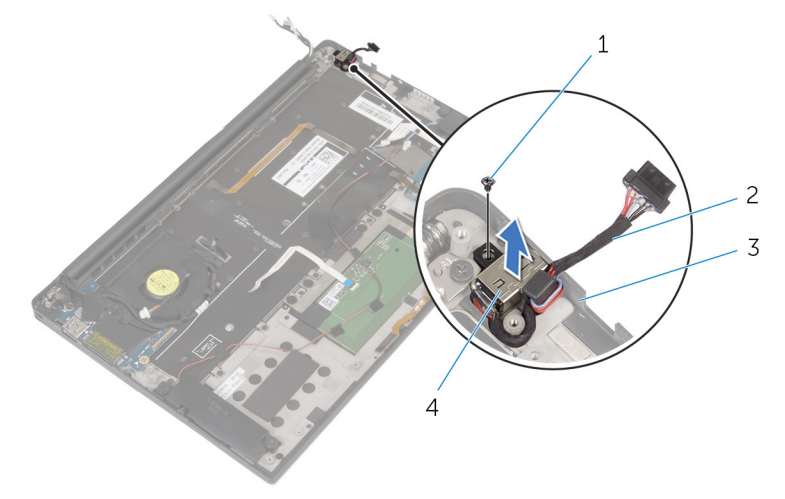

#### **圖** 29. **卸下電源變壓器連接埠**

- 
- 
- 1 螺絲 2 電源變壓器連接埠纜線
- 3 手掌墊組件 4 電源變壓器連接埠

# **裝回電源變壓器連接埠**

警告: [拆裝](#page-9-0)電腦內部元件之前, 請先閱讀電腦隨附的安全資訊, 並按照<mark>拆裝</mark> ∧ **[電腦內部元件之前](#page-9-0)中的步驟進行操作。拆裝電腦內部元件之後,請按[照拆裝](#page-12-0) [電腦內部元件之後](#page-12-0)中的指示進行操作。如需更多有關安全性的資訊最佳實 務,請參閱** Regulatory Compliance (**法規遵循**) **首頁** [www.dell.com/](https://www.dell.com/regulatory_compliance) [regulatory\\_compliance](https://www.dell.com/regulatory_compliance)**。**

### **程序**

- 1 將電源變壓器連接埠上的螺絲孔與手掌墊組件上的螺絲孔對齊。
- 2 装回用來將電源變壓器連接埠固定至手掌墊組件的螺絲 (M2x3) ·
- 3 將電源變壓器連接埠纜線透過手掌墊組件上的上路徑導軌而接回。

### **後續必要作業**

- 1 裝[回主機板](#page-71-0)。
- 2 裝[回無線網卡](#page-28-0)。
- 3 裝[回電池](#page-20-0)。
- 4 裝[回基座護蓋](#page-16-0)。

# <span id="page-76-0"></span>**卸下風扇**

◯ 警告: [拆裝](#page-9-0)電腦內部元件之前,請先閱讀電腦隨附的安全資訊,並按照<u>拆裝</u> **[電腦內部元件之前](#page-9-0)中的步驟進行操作。拆裝電腦內部元件之後,請按[照拆裝](#page-12-0) [電腦內部元件之後](#page-12-0)中的指示進行操作。如需更多有關安全性的資訊最佳實 務,請參閱** Regulatory Compliance (**法規遵循**) **首頁** [www.dell.com/](https://www.dell.com/regulatory_compliance) [regulatory\\_compliance](https://www.dell.com/regulatory_compliance)**。**

### **事前準備作業**

- 1 卸下[基座護蓋。](#page-13-0)
- 2 卸下[電池。](#page-17-0)
- 3 卸下[無線網卡。](#page-26-0)
- 4 卸下[主機板。](#page-66-0)

**程序**

1 將風扇上固定顯示器纜線的膠帶撕下。

2 將顯示器纜線的路徑記下,並將風扇上路徑導軌的纜線取出。

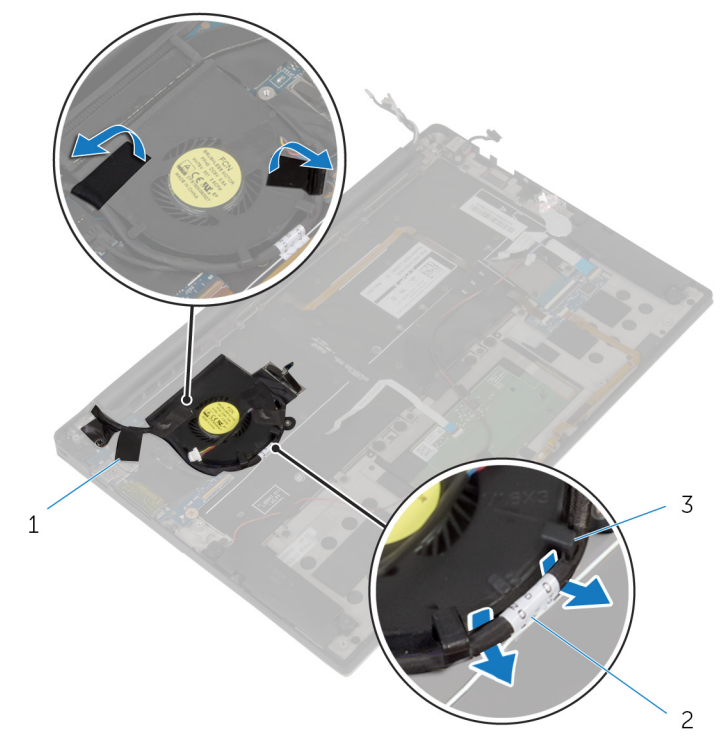

#### **圖** 30. **卸下風扇**

- 1 膠帶 (3 段) 2 2 顯示器纜線
- 3 固定導軌 (2 個)
- 3 卸下將風扇固定至手掌墊組件的螺絲 (M1.6x3)。

抬起並卸下手掌墊組件的風扇和纜線。

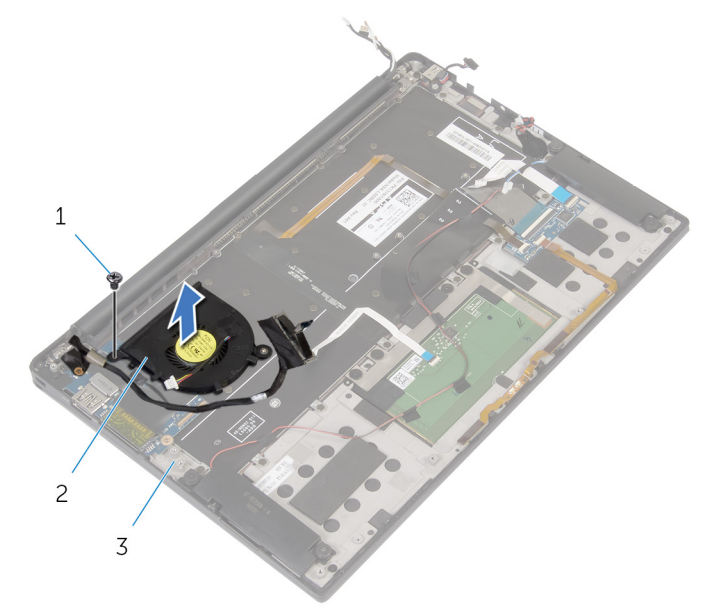

### **圖** 31. **卸下風扇**

- 螺絲 2 風扇
	-

手掌墊組件

## <span id="page-79-0"></span>**裝回風扇**

警告: [拆裝](#page-9-0)電腦內部元件之前, 請先閱讀電腦隨附的安全資訊, 並按照<mark>拆裝</mark> ΛN, **[電腦內部元件之前](#page-9-0)中的步驟進行操作。拆裝電腦內部元件之後,請按[照拆裝](#page-12-0) [電腦內部元件之後](#page-12-0)中的指示進行操作。如需更多有關安全性的資訊最佳實 務,請參閱** Regulatory Compliance (**法規遵循**) **首頁** [www.dell.com/](https://www.dell.com/regulatory_compliance) [regulatory\\_compliance](https://www.dell.com/regulatory_compliance)**。**

### **程序**

- 1 將風扇上的螺絲孔與手掌墊組件上的螺絲孔對齊。
- 2 裝回將風扇固定至手掌墊組件的螺絲 (M1.6x3)。
- 3 將顯示器纜線依照路徑穿越至風扇上的固定導軌。
- 4 將風扇上固定顯示器纜線的膠帶接上。

### **後續必要作業**

- 1 裝[回主機板](#page-71-0)。
- 2 裝[回無線網卡](#page-28-0)。
- 3 裝[回電池](#page-20-0)。
- 4 裝[回基座護蓋](#page-16-0)。

## <span id="page-80-0"></span>**卸下鍵盤**

ノ 警告: [拆裝](#page-9-0)電腦內部元件之前,請先閱讀電腦隨附的安全資訊,並按照<u>拆裝</u> **[電腦內部元件之前](#page-9-0)中的步驟進行操作。拆裝電腦內部元件之後,請按[照拆裝](#page-12-0) [電腦內部元件之後](#page-12-0)中的指示進行操作。如需更多有關安全性的資訊最佳實 務,請參閱** Regulatory Compliance (**法規遵循**) **首頁** [www.dell.com/](https://www.dell.com/regulatory_compliance) [regulatory\\_compliance](https://www.dell.com/regulatory_compliance)**。**

### **事前準備作業**

- 1 卸下[基座護蓋。](#page-13-0)
- 2 卸下[電池。](#page-17-0)
- 3 卸下[無線網卡。](#page-26-0)
- 4 卸下[喇叭。](#page-30-0)
- 5 卸下[幣式電池。](#page-33-0)
- 6 卸下[散熱器。](#page-36-0)
- 7 卸下 [I/O](#page-49-0) 板。
- 8 卸下[主機板。](#page-66-0)
- 9 卸下[風扇。](#page-76-0)
- 10 卸下 I/O [板纜線](#page-46-0)。

**程序**

1 開啟閂鎖並從鍵盤控制板上拔下鍵盤纜線和鍵盤背光纜線。

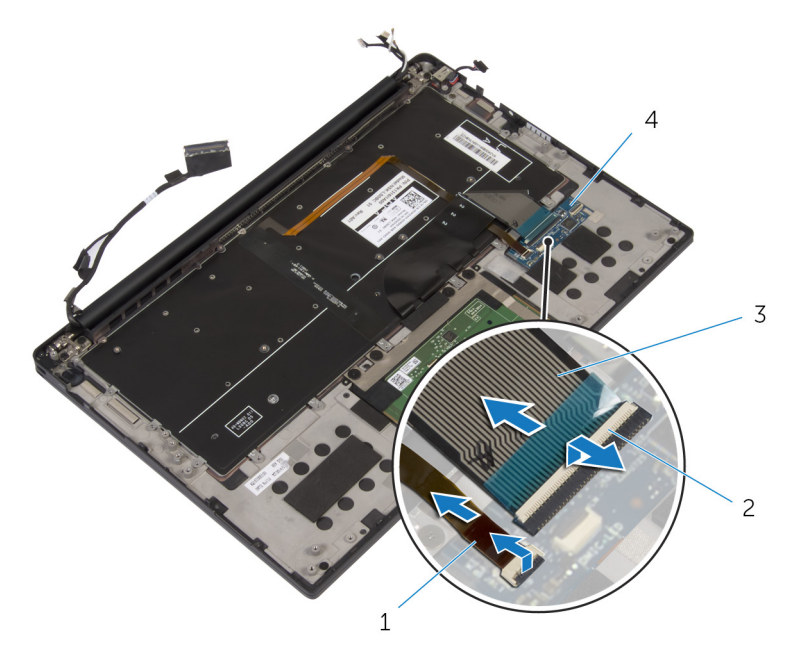

#### **圖** 32. **卸下鍵盤**

- 1 鍵盤背光纜線 2 2 閂鎖 (2個)
- 3 鍵盤纜線 4 鍵盤控制板
- 2 記下觸控墊纜線、I/O 板纜線和鍵盤控制板纜線的佈線方式,並從鍵盤上取 下纜線。

 $3$  卸下將鍵盤固定至手掌墊組件的 30 顆螺絲 (M1.6x1.5)。

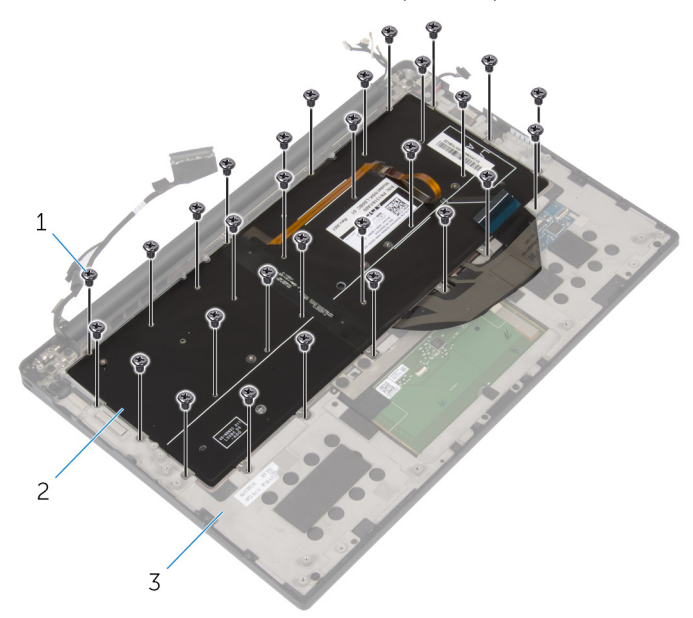

#### **圖** 33. **卸下鍵盤**

- 1 螺絲 (30) 2 鍵盤
	-

3 手掌墊組件

4 提起鍵盤,使其脫離手掌墊組件。

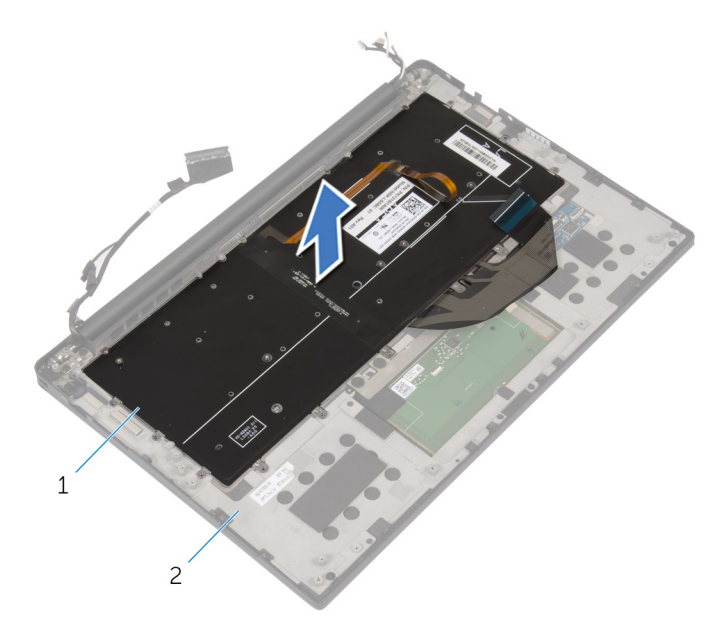

#### **圖** 34. **卸下鍵盤**

1 鍵盤 2 手掌墊組件

## <span id="page-84-0"></span>**裝回鍵盤**

警告: [拆裝](#page-9-0)電腦內部元件之前, 請先閱讀電腦隨附的安全資訊, 並按照<mark>拆裝</mark> ∧ **[電腦內部元件之前](#page-9-0)中的步驟進行操作。拆裝電腦內部元件之後,請按[照拆裝](#page-12-0) [電腦內部元件之後](#page-12-0)中的指示進行操作。如需更多有關安全性的資訊最佳實 務,請參閱** Regulatory Compliance (**法規遵循**) **首頁** [www.dell.com/](https://www.dell.com/regulatory_compliance) [regulatory\\_compliance](https://www.dell.com/regulatory_compliance)**。**

### **程序**

- 1 將鍵盤上的螺絲孔與手掌墊組件上的螺絲孔對齊。
- 2 裝回將鍵盤固定至手掌墊組件的 30 顆螺絲 (M1.6x1.5)。
- 3 將觸控墊纜線、I/O 板纜線和鍵盤控制板纜線連接至鍵盤。
- 4 將鍵盤纜線和鍵盤背光纜線推入鍵盤控制板上,關閉閂鎖以固定纜線。

### **後續必要作業**

- 1 裝回 I/O [板纜線](#page-48-0)。
- 2 裝[回風扇](#page-79-0)。
- 3 按照[「裝回主機板](#page-71-0)」中步驟1至步驟8的程序操作。
- 4 裝回 [I/O](#page-52-0) 板。
- 5 裝[回散熱器](#page-38-0)。
- 6 裝[回幣式電池](#page-35-0)
- 7 裝[回喇叭](#page-32-0)。
- 8 裝[回無線網卡](#page-28-0)。
- 9 裝[回電池](#page-20-0)。
- 10 裝[回基座護蓋](#page-16-0)。

## **卸下手掌墊組件**

- 警告: [拆裝](#page-9-0)電腦內部元件之前, 請先閱讀電腦隨附的安全資訊, 並按照拆裝 ΛN, **[電腦內部元件之前](#page-9-0)中的步驟進行操作。拆裝電腦內部元件之後,請按[照拆裝](#page-12-0) [電腦內部元件之後](#page-12-0)中的指示進行操作。如需更多有關安全性的資訊最佳實 務,請參閱** Regulatory Compliance (**法規遵循**) **首頁** [www.dell.com/](https://www.dell.com/regulatory_compliance) [regulatory\\_compliance](https://www.dell.com/regulatory_compliance)**。**
- **註: 手掌墊組件包含手掌墊和鍵盤控制板。**

### **事前準備作業**

- 1 卸下[基座護蓋。](#page-13-0)
- 2 卸下[電池。](#page-17-0)
- 3 卸下[無線網卡。](#page-26-0)
- 4 卸下[喇叭。](#page-30-0)
- 5 卸下[幣式電池。](#page-33-0)
- 6 卸下[含有麥克風的電池狀態指示燈纜線。](#page-39-0)
- 7 卸下[觸控墊。](#page-42-0)
- 8 卸下 I/O [板纜線](#page-46-0)。
- 9 卸下 [I/O](#page-49-0) 板。
- 10 卸下[顯示器組件。](#page-53-0)
- 11 卸下[散熱器。](#page-36-0)
- 12 卸下[主機板。](#page-66-0)
- 13 卸下[風扇。](#page-76-0)
- 14 卸下[鍵盤。](#page-80-0)

**程序**

完成所有事前準備作業後,就只剩下手掌墊組件。

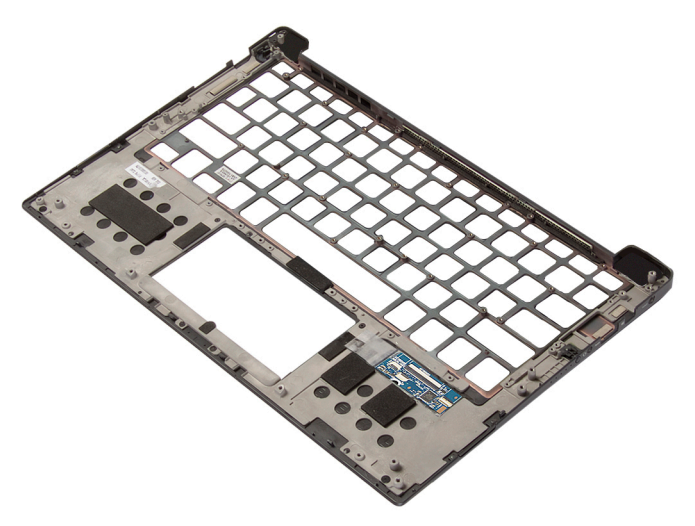

## **裝回手掌墊組件**

- △△ 警告: [拆裝](#page-9-0)電腦內部元件之前,請先閱讀電腦隨附的安全資訊,並按照<u>拆裝</u> **[電腦內部元件之前](#page-9-0)中的步驟進行操作。拆裝電腦內部元件之後,請按[照拆裝](#page-12-0) [電腦內部元件之後](#page-12-0)中的指示進行操作。如需更多有關安全性的資訊最佳實 務,請參閱** Regulatory Compliance (**法規遵循**) **首頁** [www.dell.com/](https://www.dell.com/regulatory_compliance) [regulatory\\_compliance](https://www.dell.com/regulatory_compliance)**。**
- 
- **註: 手掌墊組件包含手掌墊和鍵盤控制板。**

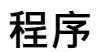

將手掌墊組件置於乾淨平坦的表面上。

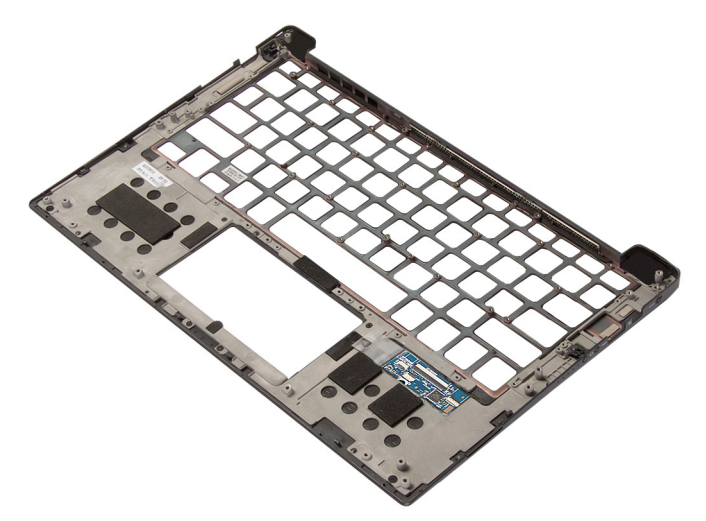

### **後續必要作業**

- 1 裝回[鍵盤。](#page-84-0)
- 2 裝回[風扇。](#page-79-0)
- 3 装回[主機板。](#page-71-0)
- 4 裝回放熱器。
- 5 装回<u>[顯示器組件](#page-59-0)</u>。
- 6 裝回 [I/O](#page-52-0) 板 ·
- 7 裝回 I/O [板纜線](#page-48-0)。
- 8 裝回<u>[觸控墊](#page-45-0)</u>。
- 9 装回[含有麥克風的電池狀態指示燈纜線](#page-41-0)。
- 10 裝回[幣式電池](#page-35-0)
- 11 裝回<mark>[喇叭](#page-32-0)</mark>。
- 12 裝回[無線網卡](#page-28-0)。
- 13 裝回<u>[電池](#page-20-0)</u>。
- 14 裝回[基座護蓋](#page-16-0)。

## **下載驅動程式**

### **下載音效驅動程式**

- 1 開啟您的電腦。
- 2 請前往 [www.dell.com/support](http://www.dell.com/support)。
- 3 按一下 Product Support (產品支援), 輸入您電腦的服務標籤, 然後按一下 Submit (**提交**)。

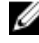

**註: 如果您沒有服務標籤,請使用自動偵測功能或手動瀏覽您的電腦型 號。**

- 4 按一下 Drivers & Downloads (**驅動程式與下載**) **→** Find it myself (**自行尋 找**)。
- 5 向下捲動頁面,並展開 Audio (**音效**)。
- 6 按一下 Download (**下載**)以下載您電腦的音訊驅動程式。
- 7 下載完成後,導覽至儲存音訊驅動程式檔案的資料夾。
- 8 連按兩下音訊驅動程式檔案圖示,然後依照畫面上的指示安裝驅動程式。

### **下載圖形驅動程式**

- 1 開啟您的電腦。
- 2 請前往 [www.dell.com/support](http://www.dell.com/support)。
- 3 輸入電腦的服務標籤,然後按一下 Submit (**提交**)。

- 4 按一下 Drivers & downloads (**驅動程式與下載**)。
- 5 按一下 Detect Drivers (**偵測驅動程式**) 按鈕。
- 6 檢閱並同意條款與條件以使用 SupportAssist, 然後按一下 Continue (繼 **續**)。
- 7 如有必要,您的電腦會開始下載並安裝 SupportAssist。

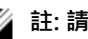

**《4**註: 請詳閱畫面上的說明,瞭解特定瀏覽器適用的指示。

8 按一下 View Drivers for My System (**查看系統的驅動程式**)。

**註: 如果您沒有維修標籤,請使用自動偵測功能或手動瀏覽您的電腦型 號。**

- 9 按 Download and Install (下載並安裝) , 以下載並安裝電腦偵測到的所有驅動 程式更新。
- 10 選取儲存檔案的位置。
- 11 如果出現提示,請核准 User Account Control (使用者帳戶控制) 的要求, 允 許系統變更。
- 12 此應用程式會安裝所有識別的驅動程式和更新。

- 13 如需手動下載及安裝,請按一下 Category (**類別**)。
- 14 按下拉式清單中的 Video (**視訊**) 。
- 15 按一下 Download (**下載**) 以下載您電腦的圖形驅動程式。
- 16 下載完成後,導覽至儲存圖形驅動程式檔案的資料來。
- 17 連按兩下圖形驅動程式檔案圖示,然後依照畫面上的指示安裝驅動程式。

### **下載** USB 3.0 **驅動程式**

- 1 開啟您的電腦。
- 2 請前往 [www.dell.com/support](http://www.dell.com/support)。
- 3 按一下 Product Support (產品支援),輸入您電腦的服務標籤,然後按一下 Submit (**提交**)。

- 4 按一下 Drivers & Downloads (**驅動程式與下載**) **→** Find it myself (**自行尋 找**)。
- 5 向下捲動頁面,並展開 Chipset (**晶片組**)。
- 6 按一下 Download (**下載**)以下載您電腦的 USB 3.0 驅動程式。
- 7 下載完成後,導覽至儲存 USB 3.0 驅動程式檔案的資料夾。
- 8 連按兩下 USB 3.0 驅動程式檔案圖示,然後依照畫面上的指示安裝驅動程 式。

### **下載** Wi-Fi **驅動程式**

- 1 開啟電腦。
- 2 請前往 [www.dell.com/support](http://www.dell.com/support)。

**註: 並非所有檔案都會自動安裝。請檢閱安裝摘要,確認是否必須手動 安裝。**

**註: 如果您沒有服務標籤,請使用自動偵測功能或手動瀏覽您的電腦型 號。**

3 按一下 Product support (產品支援), 輸入您電腦的服務標籤, 然後按一下 Submit (**提交**)。

- 4 按一下 Drivers & downloads (**驅動程式與下載**) **→** Find it myself (**自行尋 找**)。
- 5 向下捲動頁面,並展開 Network (**網路**)。
- 6 按一下 Download (**下載**)以下載您電腦的 Wi-Fi 驅動程式。
- 7 下載完成後,導覽至儲存 Wi-Fi 驅動程式檔的資料夾。
- 8 連按兩下驅動程式檔案圖示,然後依照畫面上的指示進行。

### **下載媒體卡讀卡機驅動程式**

- 1 開啟您的電腦。
- 2 請前往 [www.dell.com/support](http://www.dell.com/support)。
- 3 按一下 Product support (產品支援), 輸入您電腦的服務標籤, 然後按一下 Submit (**提交**)。

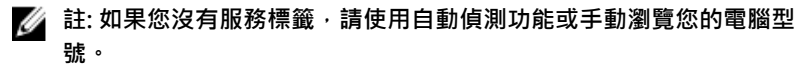

- 4 按一下 Drivers & downloads (**驅動程式與下載**) **→** Find it myself (**自行尋 找**)。
- 5 向下捲動頁面,並展開 Chipset (**晶片組**)。
- 6 按一下 Download (**下載**) 以下載您電腦的媒體卡讀卡機驅動程式。
- 7 下載完成後,導覽至儲存讀卡機驅動程式檔案的資料夾。

**註: 如果您沒有服務標籤,請使用自動偵測功能或手動瀏覽您的電腦型 號。**

#### 8 按兩下讀卡機驅動程式檔案圖示,然後依照畫面上的指示進行。

#### **表** 3. **在裝置管理員中識別媒體讀卡機驅動程式**

- $\vee$   $\ddot{\mathbf{\psi}}$  Universal Serial Bus controllers
	- # AMD USB 3.10 eXtensible Host Controller 1.10 (Microsoft) AMD USB 3.10 eXtensible Host Controller - 1.10 (Microsoft)
	- **Ü** Generic USB Hub
	- UCSI USB Connector Manager
	- USB Composite Device
	- USB Composite Device
	- USB Root Hub (USB 3.0)
	- USB Root Hub (USB 3.0)
- $\vee$   $\ddot{\upphi}$  Universal Serial Bus controllers
	- AMD USB 3.10 eXtensible Host Controller 1.10 (Microsoft) **U** Generic USB Hub
	-
	- Realtek USB 2.0 Card Reader USB Mass Storage Device
	-
	- USB Root Hub (USB 3.0)

#### **安裝驅動程式之前 安裝驅動程式之後**

- $\checkmark$  Universal Serial Bus controllers
	- AMD USB 3.10 eXtensible Host Controller 1.10 (Microsoft) AMD USB 3.10 eXtensible Host Controller - 1.10 (Microsoft)
	- Generic USB Hub
	- Realtek USB 2.0 Card Reader
	- USB Composite Device
	- USB Mass Storage Device
	- USB Root Hub (USB 3.0)
	- USB Root Hub (USB 3.0)
- $\vee$   $\ddot{\mathbf{\psi}}$  Universal Serial Bus controllers
	- AMD USB 3.10 eXtensible Host Controller 1.10 (Microsoft) AMD USB 3.10 eXtensible Host Controller - 1.10 (Microsoft)
	- Generic USB Hub
	- Realtek USB 2.0 Card Reader
	- UCSI USB Connector Manager
	- USB Composite Device
	- USB Composite Device
	- USB Root Hub (USB 3.0)
	- USB Root Hub (USB 3.0)

### **下載晶片組驅動程式**

- 1 開啟您的電腦。
- 2 請前往 [www.dell.com/support](http://www.dell.com/support)。
- 3 按一下 Product Support (產品支援) · 輸入您電腦的服務標籤 · 然後按一下 Submit (**提交**)。

■ 注: 如果您沒有服務標籤, 請使用自動偵測功能或手動瀏覽您的電腦型 **號。**

- 4 按一下**驅動程式與下載 → 自行尋找**。
- 5 向下捲動頁面,並展開 Chipset (**晶片組**)。
- 6 按一下 Download (**下載**)以下載您電腦晶片組的適當驅動程式。
- 7 下載完成後,導覽至儲存晶片組驅動程式檔的資料夾。
- 8 連按兩下晶片組驅動程式檔案圖示,然後依照畫面上的指示安裝驅動程式。

### **下載網路驅動程式**

- 1 開啟您的電腦。
- 2 請前往 [www.dell.com/support](http://www.dell.com/support)。

3 按一下 Product support (產品支援),輸入您電腦的服務標籤,然後按一下 Submit (**提交**)。

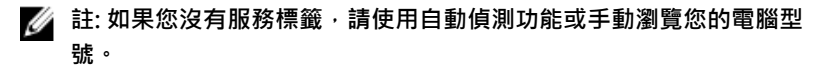

- 4 按一下 Drivers & downloads (**驅動程式與下載**) **→** Find it myself (**自行尋 找**)。
- 5 向下捲動頁面,並展開 Network (**網路**)。
- 6 按一下 Download (**下載**)以下載適用於您電腦的網路驅動程式。
- 7 儲存檔案,在下載完成後,導覽至您儲存網路驅動程式檔案的資料夾。
- 8 連按兩下網路驅動程式檔案圖示,然後依照畫面上的指示進行。

## **系統設定**

**註: 視電腦和安裝的裝置而定,本節列出的項目不一定會出現。** w

### **開機順序**

Boot Sequence (開機順序) 可讓您略過系統設定定義的開機裝置順序,並直接開 機至特定裝置 (例如:光碟機或硬碟)。開機自我測試 (POST) 期間,一旦螢幕上 出現 Dell 標誌時, 您就可以:

- 按下 F2 鍵存取系統設定
- 按下 F12 鍵顯示單次開機功能表

單次開機功能表會顯示可用的開機裝置,包括診斷選項。可用的開機功能表選項 有:

- 抽取式磁碟機 (如果有的話)
- STXXXX 磁碟機

### **註:** XXX **代表** SATA **磁碟機編號。**

- 光碟機 (如果有的話)
- SATA 硬碟 (如果有的話)
- 診斷

#### **註: 選擇** Diagnostics (**診斷**) **將會顯示** ePSA diagnostics (ePSA **診斷**) **畫 面。**

開機順序畫面也會顯示選項,讓您存取系統設定畫面。

### **導覽鍵**

**註: 在大部分的系統設定選項上,您所做變更會被儲存,但是必須等到您重** Ø **新啟動系統後,變更才會生效。**

#### **按鍵 導覽**

**向上方向鍵** 移至上一個欄位。

### **按鍵 導覽**

**向下方向鍵** 移至下一個欄位。

Enter **Enter 在所選取的欄位中選擇一個值 (如果有的話) 或依照欄位中** 的連結進行。

**空白鍵** 网络卡尔斯威尔合下拉式清單 (若適用)。

**標籤 移至下個焦點區域。** 

**Esc 鍵** 移到上一頁,直到您看到主書面為止。在主書面按下 Esc 後,會出現一則訊息,提示您儲存任何未儲存的變更,然 後重新啟動系統。

### **系統設定**

**警示: 除非您是相當有經驗的電腦使用者,否則請勿變更** BIOS **設定程式中 的設定。某些變更可能會導致電腦運作不正常。**

**註: 變更** BIOS **設定程式之前,建議您記下** BIOS **設定程式的螢幕資訊,以供 日後參考。**

請針對下列用途使用 BIOS 設定程式:

- 取得電腦上所安裝硬體的相關資訊,例如 RAM 容量、硬碟大小。
- 變更系統組態資訊。
- 設定或變更使用者可選取的選項,例如使用者密碼、所安裝的硬碟類型,以及 啟用或停用基本裝置。

### **進入** BIOS **設定程式**

- 1 開啟 (或重新啟動) 電腦。
- 2 在 POST 期間,當螢幕上顯示 DELL 徽標時,請注意觀察,等候顯示 F2 提 示,然後立即按 F2 鍵。
	- **註:** F2 **提示表示鍵盤已初始化。此提示顯示時間很短,所以您必須注意 觀察,等候它的顯示,然後按** F2 **鍵。如果您在出現** F2 **提示前按** F2 **鍵,該按鍵動作將無效。如果您等待過久,並且螢幕上已出現作業系統 標誌,則請繼續等待,直到看到作業系統的桌面。然後,關閉電腦電源 再試一次。**

## System setup (**系統設定**) **選項**

**註: 根據本電腦和其安裝裝置的不同,本節中列出的項目不一定會出現。** Ø

**表** 4. **系統設定選項—系統資訊功能表**

### General-System Information (**一般系統資訊**)

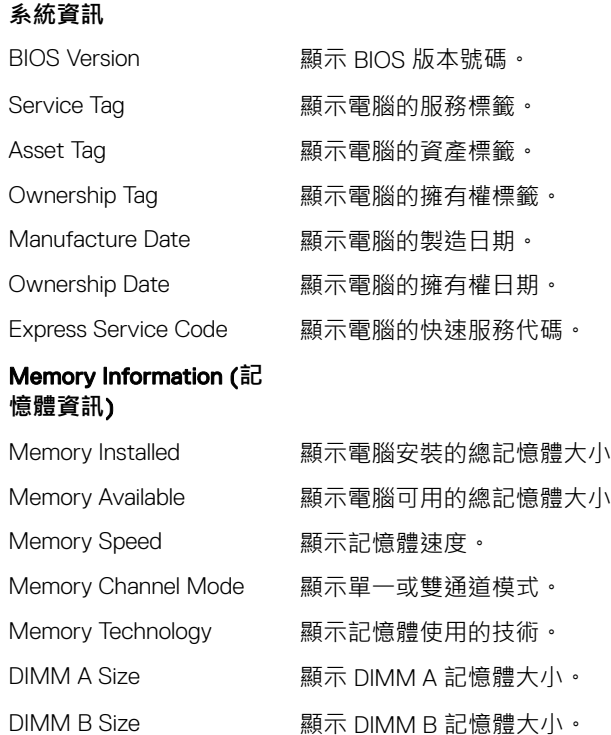

#### Processor Information (**處 理器資訊**)

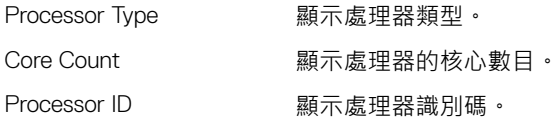

### General-System Information (**一般系統資訊**)

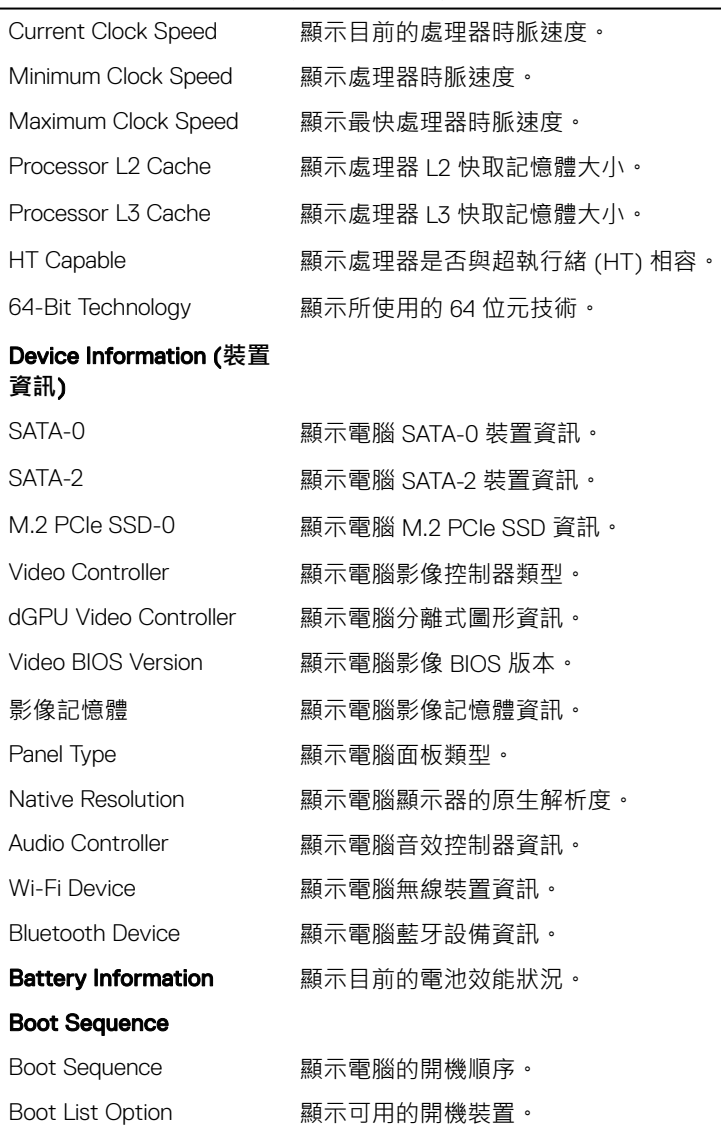

### Advanced Boot Options

### General-System Information (**一般系統資訊**)

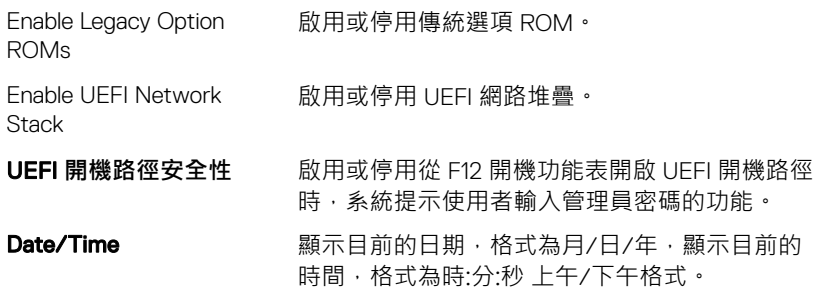

### **表** 5. **系統設定選項—系統組態功能表**

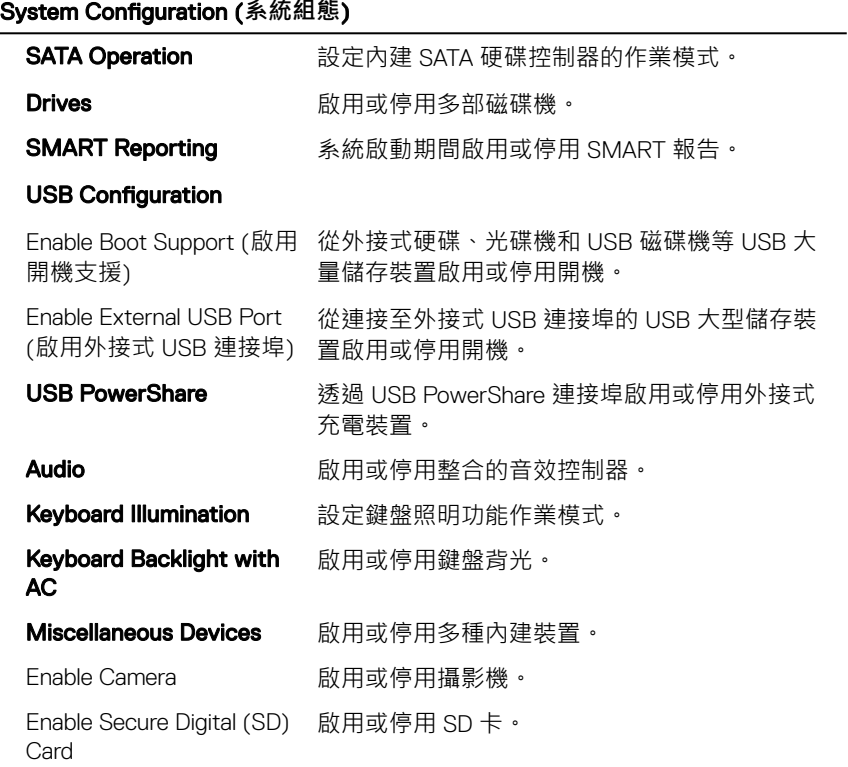

#### **表** 6. **系統設定選項—影像功能表**

#### Video (**影像**)

LCD Brightness <br>個別設定用於電池和 AC 電源的面板亮度。

#### **表** 7. **系統設定選項—安全性功能表**

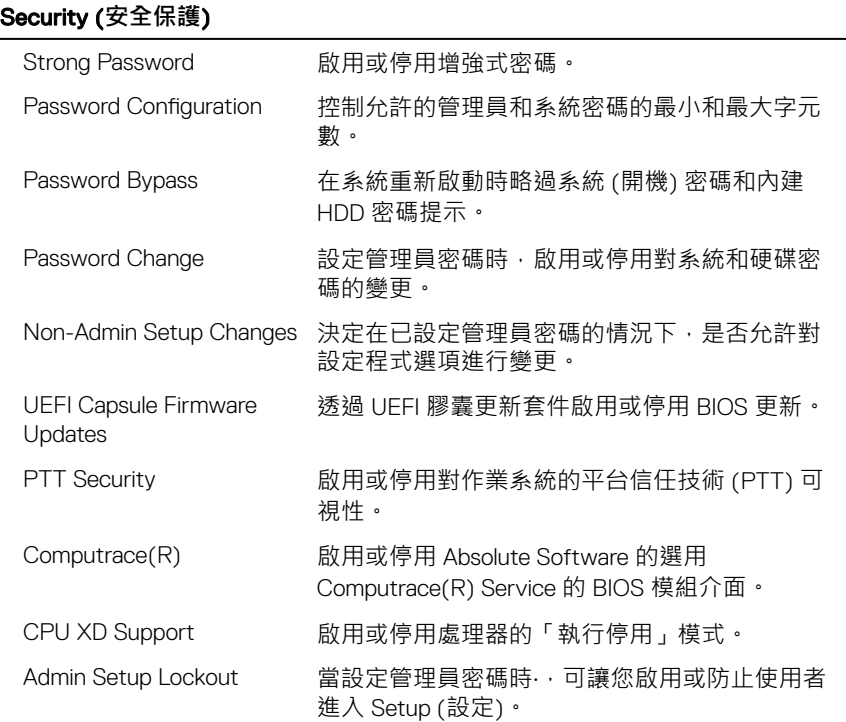

#### **表** 8. **系統設定選項—安全開機功能表**

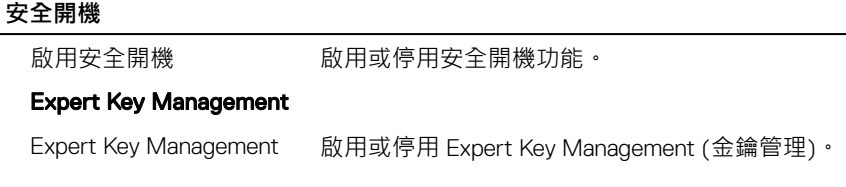

### **安全開機**

慧變速技術)

Custom Mode Key Management

選擇金鑰管理的自訂值。

#### **表** 9. **系統設定選項—**Intel **軟體保護擴充功能表**

#### Intel Software Guard Extensions (Intel **軟體保護擴充**)

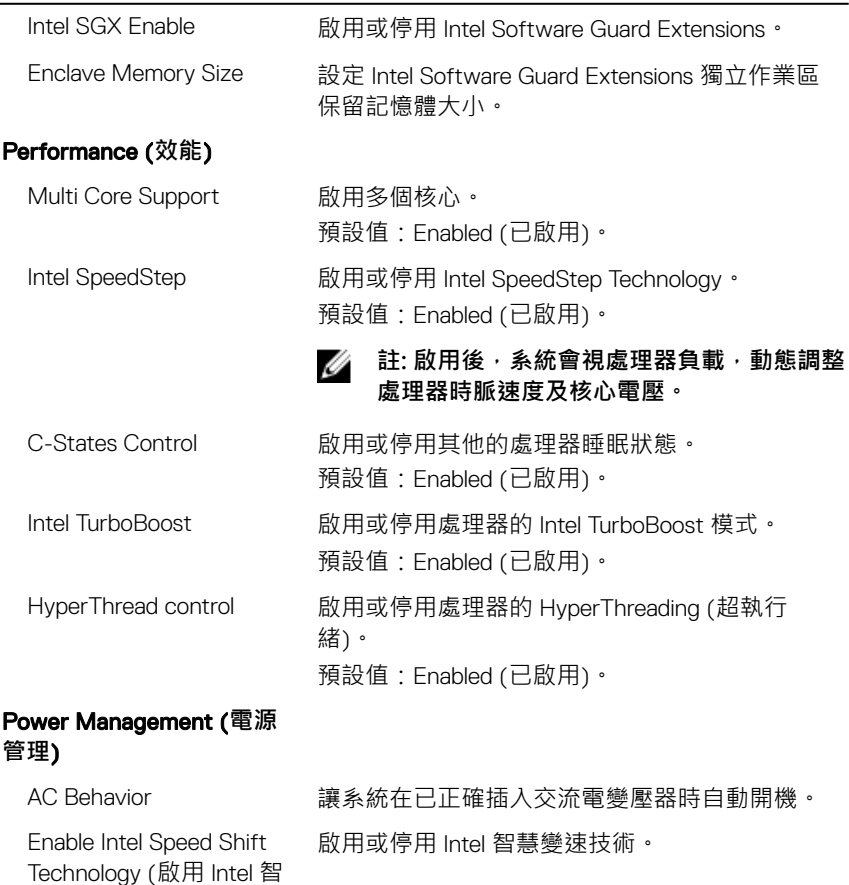

Auto on Time 可讓您將電腦設為每日自動啟動或在預先選取的 日期啟動。只有當 Auto Power On (自動開機) 模

### Intel Software Guard Extensions (Intel **軟體保護擴充**)

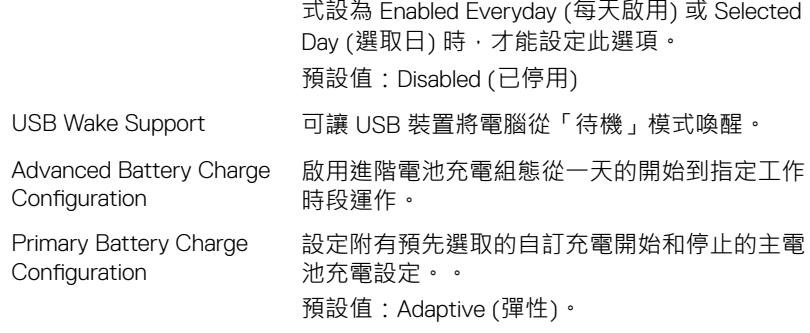

#### POST Behavior (POST **行 為**)

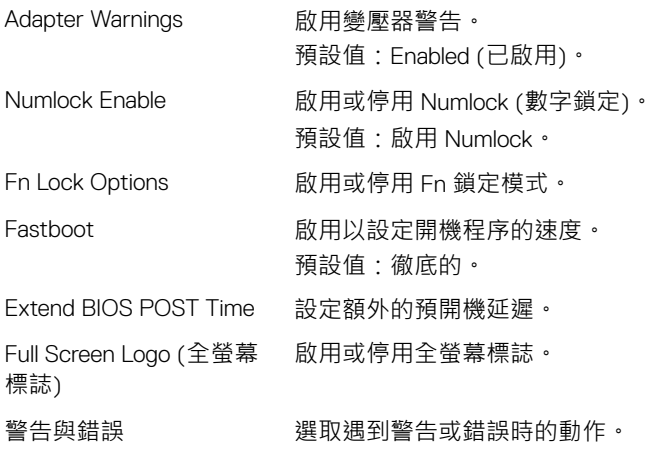

#### **表** 10. **系統設定選項—虛擬支援功能表**

### Virtualization Support (**虛擬支援**)

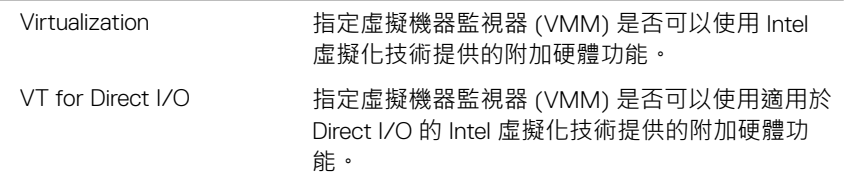

#### **表** 11. **系統設定選項—無線功能表**

#### **無線**

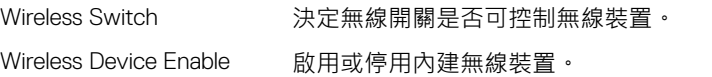

#### **表** 12. **系統設定選項—維護功能表**

#### Maintenance (**維護**)

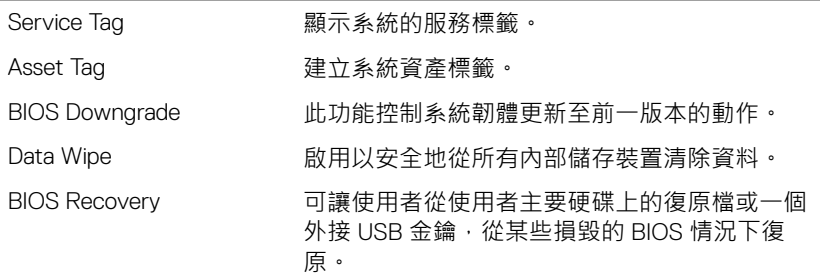

#### **表** 13. **系統設定選項—系統日誌功能表**

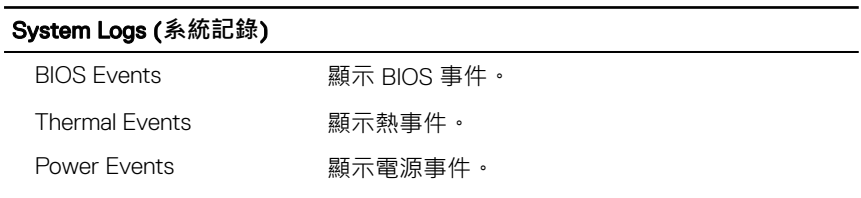

#### **表** 14. **系統設定選項—**SupportAssist **系統解析度功能表**

### SupportAssist **系統解析度**

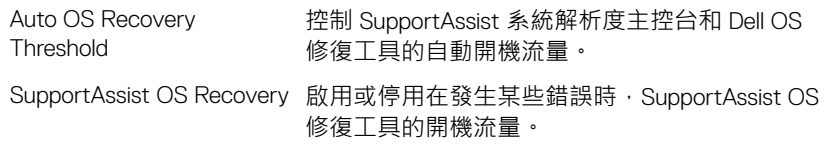

### **系統與設定密碼**

#### **表** 15. **系統與設定密碼**

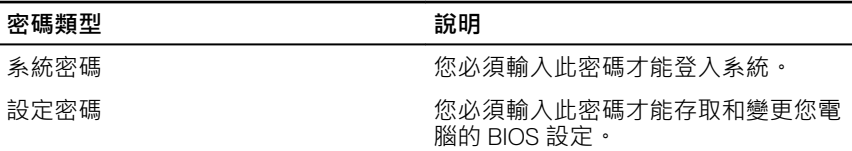

您可建立系統密碼和設定密碼以確保電腦的安全。

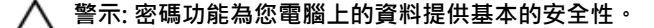

警示: 如果未將電腦上鎖, 在無人看管之下, 任何人都能存取您電腦上的資 **料。**

M **註: 系統密碼和設定密碼功能已停用。**

### **指定系統設定密碼**

只有狀態處於 Not Set (未設定) 時, 您才可以指定新的 System or Admin Password (**系統或管理員密碼**)。

若要進入系統設定,請在開機或重新開機後,立刻按下 F2 鍵。

- 1 在 System BIOS (系統 BIOS) 或 System Setup (系統設定) 畫面中,選擇 System Security (系統安全性), 然後按下 Enter。 即顯示 Security (**安全性**) 畫面。
- 2 選取 System/Admin Password (系統/管理員密碼), 然後在 Enter the new password (**輸入新密碼**) 欄位建立密碼。

設定系統密碼時,請遵守以下規範:

- 密碼長度不超過 32 個字元。
- 密碼可包含 0 到 9 的數字。
- 只能使用小寫字母,不允許使用大寫字母。
- 只能使用以下特殊字元:空格、(")、(+)、(,)、(-)、(.)、(/)、(;)、([)、  $(\setminus) \setminus (\cdot) \setminus (\cdot)$
- 3 在 Confirm new password (確認新密碼) 欄位鍵入先前輸入的系統密碼 · 然後 按一下 OK (**確定**)。
- 4 按下 Fsc ,之後會出現訊息提示您儲存變更。
- 5 按下 Y 以儲存變更。 電腦會重新啟動。

### **刪除或變更現有的系統設定密碼**

請確定 System Setup (系統設定) 中的 Password Status (**密碼狀態**) 為 Unlocked (解除鎖定),再嘗試刪除或變更現有的系統及/或設定密碼。如果 Password Status (密碼狀態) 為「Locked」(鎖定),您就無法刪除或變更現有的系統或設定 密碼。

如要進入系統設定,請在開機或重新啟動後,立即按下 F2 。

1 在 System BIOS**(系統** BIOS**)** 或 System Setup**(系統設定)** 畫面中,選擇 System Security**(系統安全性)** 然後按下 Enter。

System Security (**系統安全性**) 畫面出現。

- 2 在 System Security (**系統安全性**) 畫面中,請確定 Password Status (**密碼狀 態**) 為 Unlocked (**解除鎖定**)。
- 3 選擇 Svstem Password (系統密碼),變更或刪除現有的系統密碼,並按下 Enter 或 Tab。
- 4 選擇 Setup Password (設定密碼),變更或刪除現有的系統密碼,並按下 Enter 或 Tab。

**註: 如果您要變更系統及**/**或設定密碼,請在出現提示時重新輸入新密 碼。如果您要刪除系統及**/**或設定密碼,請在提示出現時確認刪除。**

- 5 按下 Esc ,之後會出現訊息提示您儲存變更。
- 6 按下 Y 即可儲存變更並結束系統設定。 電腦會重新啟動。

### **清除** CMOS **設定**

- 1 卸[下基座護蓋](#page-13-0)。
- 2 卸[下電池](#page-17-0)。
- 3 卸[下幣式電池](#page-33-0)。
- 4 等待一分鐘。
- 5 裝[回幣式電池](#page-35-0)
- 6 裝[回電池](#page-20-0)。

#### 7 装回[基座護蓋](#page-16-0)。

### **清除** BIOS (**系統設定**) **密碼和系統密碼**

請連絡 Dell 技術支援部門,以清除忘記的密碼。如需詳細資訊,請參閱 [www.dell.com/contactdell](http://www.dell.com/contactdell)。

## **故障排除**

### **更新** BIOS

當有可用更新或更換主機板時,可能需要更新 BIOS。 請按照以下步驟更新 BIOS:

- 1 開啟您的電腦。
- 2 請前往 [www.dell.com/support](https://www.dell.com/support)。
- 3 按一下 Product support (產品支援), 輸入您電腦的服務標籤, 然後按一下 Submit (**提交**)。

**註: 如果您沒有服務標籤,請使用自動偵測功能或手動瀏覽您的電腦型 號。**

- 4 按一下 Drivers &amp**;** downloads (**驅動程式與下載**) **→** Find it myself (**自行尋 找**)。
- 5 選擇您的電腦上安裝的作業系統。
- $6$  向下捲動頁面,並展開 BIOS。
- 7 按一下 Download (**下載**)以下載您電腦最新版本的 BIOS。
- 8 下載完成後, 道覽至儲存 RIOS 更新檔的資料來。
- 9 連按兩下 BIOS 更新檔案圖示, 然後依照書面上的指示進行。

### **更新** BIOS (USB **隨身碟**)

- 1 按照「更新 BIOS」中步驟 1 至步驟 7 的程序下載最新的 BIOS 設定程式檔 案。
- 2 建立可開機 USB 隨身碟。如需詳細資訊,請參閱知識庫文章 [SLN143196](https://www.dell.com/support/article/sln143196/) ([www.dell.com/support](https://www.dell.com/support))。
- 3 將 BIOS 設定程式檔案複製至可開機的 USB 隨身碟。
- 4 將可開機的 USB 隨身碟連接至需要 BIOS 更新的電腦。
- 5 重新啟動雷腦,然後當 Dell 徽標顯示在螢幕上時按下 F12。
- 6 從**單次啟動選單**啟動至 USB 隨身碟。
- 7 鍵入 BIOS 設定程式的檔案名稱,然後按 Enter 鍵。

#### 8 BIOS **更新公用程式** 將顯示。根據螢幕上的指示操作完成 BIOS 更新。

### **增強型開機前系統評估** (ePSA) **診斷**

ePSA 診斷 (又稱為系統診斷) 會執行完整的硬體檢查。ePSA 內嵌於 BIOS 且可由 BIOS 内部啟動。內嵌系統診斷會針對特定裝置或裝置群組提供一組選項,可讓 您 :

- 自動執行測試或在互動模式
- 重複測試
- 顯示或儲存測試結果
- 完整地執行測試,並顯示其他測試選項,以提供有關故障裝置的額外資訊
- 檢視狀態訊息,通知您測試是否成功完成
- 檢視錯誤訊息,通知您在測試期間遇到的問題

### **註: 特定裝置的某些測試需要使用者手動操作。執行這些診斷測試時,請務 必親自在電腦終端機前操作。**

如需詳細資訊,請參閱 [Dell EPSA](HTTPS://PRM.DELL.COM/CONTENT/CNINV000000000038196/GUID-E88C830F-244A-4A25-8E91-363D89769037.HTML) 診斷 3.0。

### **執行** ePSA **診斷**

透過以下建議的任一方式叫用診斷開機:

- 1 開啟電腦電源。
- 2 電腦開機期間,請在出現 Dell 標誌時按下 F12 鍵。
- 3 在開機選單畫面中,使用向上/向下鍵選取 Diagnostics (診斷) 選項, 然後按 下 Enter 鍵。
	- **註:** Enhanced Pre-boot System Assessment (**增強型預啟動系統評估**) **視窗出現,並列出在電腦中偵測到的所有裝置。診斷程式會開始對所有 偵測到的裝置執行測試。**
- 4 按一下右下角的箭頭前往頁面列表。 畫面會列出偵測到的項目並加以測試。
- 5 如果您要對特定裝置執行診斷測試,按下 Esc 然後按一下 Yes (是) 以停止診 斷測試。
- 6 從左側窗格選擇裝置,然後按一下 Run Tests (**執行測試**)。
- 7 如果發生任何問題,將會顯示錯誤代碼。 請記下錯誤代碼並與 Dell 公司聯絡。 或
- 8 關閉電腦。
- 9 按住 Fn 鍵,同時按下電源按鈕,然後一起放開。
- 10 重複上述步驟 3 到 7。

## **系統診斷指示燈**

### **電源及電池狀態指示燈**

指出電源和電池電量狀態。

**白色指示燈恆亮** — 已連接電源變壓器,而且電池電量超過 5%。

**琥珀色指示燈恆亮** — 電腦使用電池電源,而且電池電量低於 5%。

### **熄滅**

- 已連接電源變壓器且電池已充飽電。
- 電腦正在使用電池電源,而且電池電量超過 5%。
- 電腦處於睡眠狀態、休眠或關機。

電源和電池狀態指示燈閃爍琥珀色燈且發出嗶聲表示故障。

例如,電源和電池狀態指示燈會閃爍琥珀色燈兩次,再按一下,然後再閃爍白色 燈三次,接著暫停。這種閃爍 2 次紅色燈、3 次藍色燈的顯示方式表示偵測不到 任何記憶體模組或 RAM,會持續直到電腦關閉。

下表顯示不同電源、電池狀態顯示方式和相關問題。

**表** 16. **診斷**

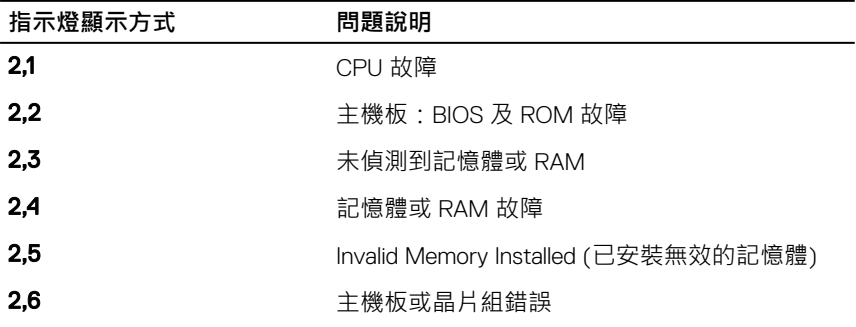

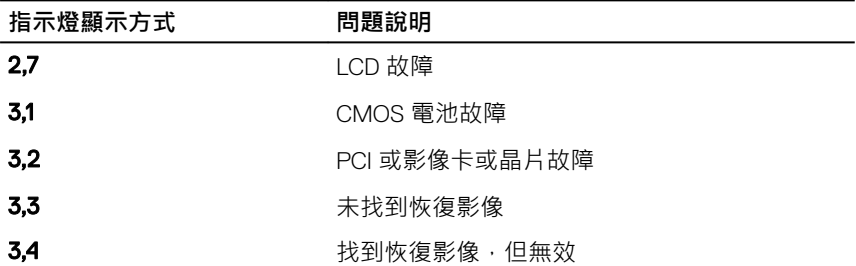

**攝影機狀態指示燈:**表示攝影機使用中。

- 白色指示燈恆亮 攝影機使用中。
- 熄滅 攝影機未在使用中。

**大寫鎖定狀態指示燈:**表示 Caps Lock 為啟用或停用。

- 白色指示燈恆亮 Caps Lock 已啟用。
- 熄滅 Caps Lock 已停用。

## **微量電力釋放**

微量電力是指,關閉電腦並取下電池後,仍留在電腦中的殘餘靜電。請按照以下 程序釋放微量電力:

- 1 關閉您的電腦。
- 2 卸[下基座護蓋](#page-13-0)。
- 3 按照[「卸下電池](#page-17-0)」中的步驟 1 操作。
- 4 按住電源按鈕 15 秒鐘, 以排空微量電力。
- 5 按照[「裝回電池](#page-20-0)」中的步驟 4 操作。
- 6 裝[回基座護蓋](#page-16-0)。
- 7 開啟您的電腦。

## **重新啟動** Wi-Fi **電源**

如果您的電腦因為 Wi-Fi 連線問題無法存取網際網路,可以執行重新啟動 Wi-Fi 電 源的程序。下列程序提供如何重新啟動 Wi-Fi 雷源的指示:

## **註: 某些** ISP (**網際網路服務供應商**) **提供數據機**/**路由器複合裝置。**

- 關閉您的電腦。
- 關閉數據機。
- 關閉無線路由器。
- 等待 30 秒。
- 開啟無線路由器。
- 開啟數據機。
- 開啟您的電腦。

# **獲得幫助和聯絡** Dell **公司**

## **自助資源**

您可以透過下列自助資源取得 Dell 產品和服務的資訊和協助。

### **表** 17. **自助資源**

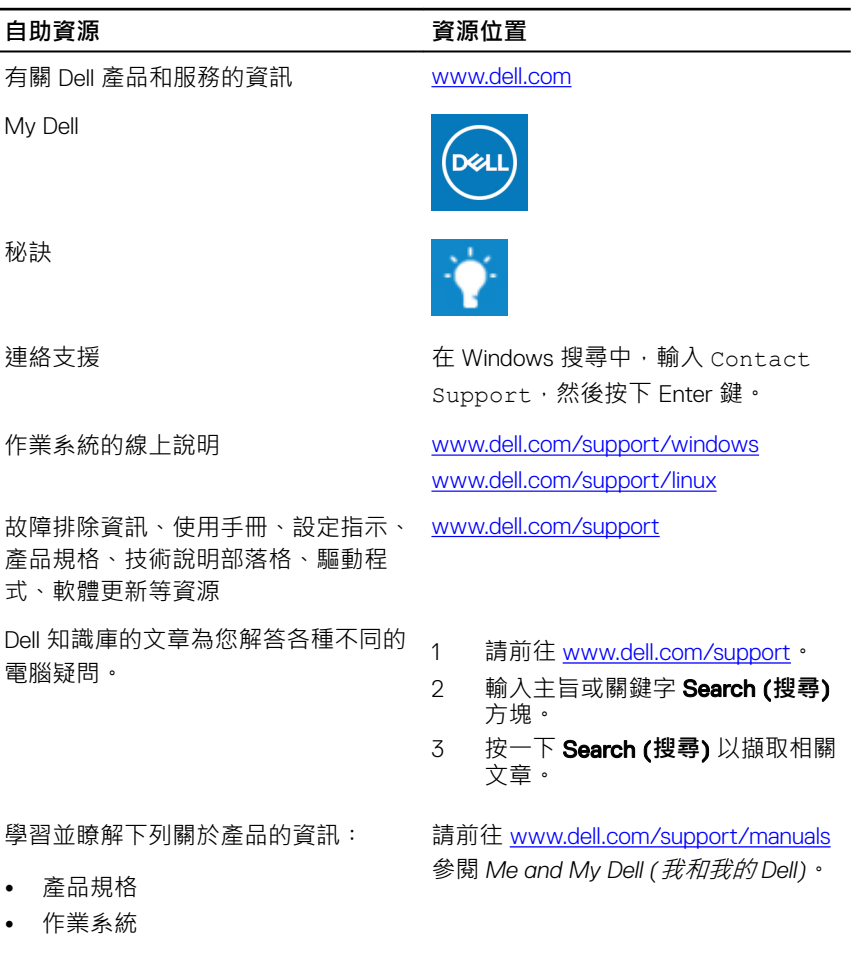

### **自助資源 資源位置**

- 安裝和使用您的產品
- 資料備份
- 故障排除和診斷
- 原廠和系統修復
- BIOS 資訊

若要在 *Me and My Dell (我和我的 Dell)* 中找到與您產品相關的資訊,請透過以 下步驟確認產品:

- 選擇 Detect Product (**偵測產品**)。
- 在 View Products (**檢視產品**)下的 下拉式選單中找到您的產品。
- 在搜尋列內輸入 Service Tag number (**服務標籤號碼**) 或 Product ID (**產品** ID) 。

## **與** Dell **公司聯絡**

若因銷售、技術支援或客戶服務問題要聯絡 Dell 公司,請參閱 [www.dell.com/](http://www.dell.com/contactdell) [contactdell](http://www.dell.com/contactdell)。

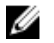

**註: 服務的提供因國家**/**地區和產品而異,某些服務可能在您所在國家**/**地區 並未提供。**

U **註: 如果無法連線網際網路,則可以在購買發票、包裝單、帳單或** Dell **產品 目錄中找到聯絡資訊。**